*Iniţiere*

# *Capitolul 10 Iniţiere în Base:*

*Introducere în sursele de date*

*OpenOffice.org*

# <span id="page-1-4"></span>**Copyright**

Acest document este Copyright © 2005 de către contributorii menţionaţi în secţiunea **Autori**. Poate fi distribuit si/sau modificat în conformitate cu prevederile licentei GNU General Public License, versiunea a 2-a sau ulterioară (<http://www.gnu.org/licenses/gpl.html>) ori în conformitate cu prevederile licentei Creative Commons Attribution License, versiunea 2.0 sau ulterioară [\(http://creativecommons.org/licenses/by/2.0/\)](http://creativecommons.org/licenses/by/2.0/).

Toate mărcile înregistare mentionate în acest ghid apartin proprietarilor de drept.

# <span id="page-1-3"></span>**Autori**

Dan Lewis Iain Roberts Magnus Adielsson Jean Hollis Weber Amăriutei Gheorghe (traducerea în limba română)

# <span id="page-1-2"></span>**Părerea dumneavoastră**

Responsabil: Dan Lewis Vă rugăm să trimiteti comentariile sau sugestiile dumneavoastră despre acest document la: [authors@user-faq.openoffice.org](mailto:authors@user-faq.openoffice.org)

# <span id="page-1-1"></span>**Mulţumiri**

Ca responsabil pentru acest document, as dori să le multumesc din inimă celorlalti coautori. Acest document nu ar fi avut aceeasi calitate fără contribuția lor și nici nu ar fi continut la fel de multe date. Iain Roberts şi Magnus Adielsson au oferit multe sugestii excelente şi asupra conținutului și formatului. Jean Hollis Weber are mulți ani de experiență în domeniul scrierilor tehnice şi a sugerat multe modificări pentru a face documentul mai uşor de înţeles. Adresez multumiri speciale și celor care au tradus documentul în alte limbi astfel încât si cei care nu vorbesc engleza să poată să-l citească.

# <span id="page-1-0"></span>**Data publicării şi versiunea programului**

Publicat la 19 iulie 2005. Bazat pe OpenOffice.org 1.9.113.

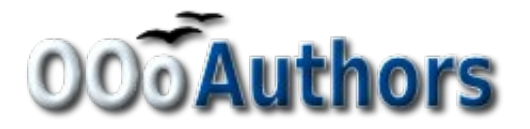

Puteți găsi o versiune editabilă a acestui document la adresa <http://oooauthors.org/en/authors/userguide2/published/>

# **Cuprins**

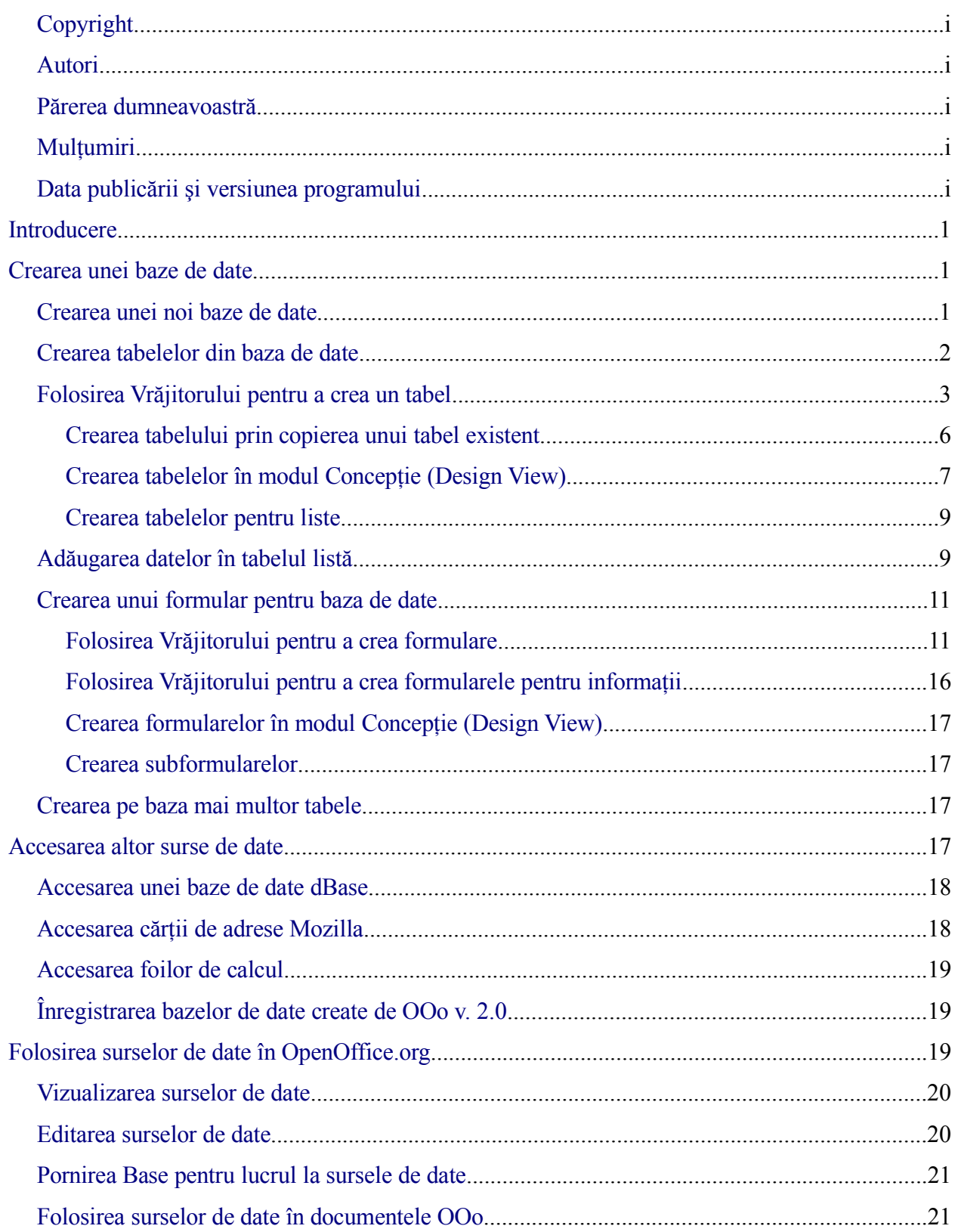

# **CIORNĂ – bazată pe software nefinalizat** Contents

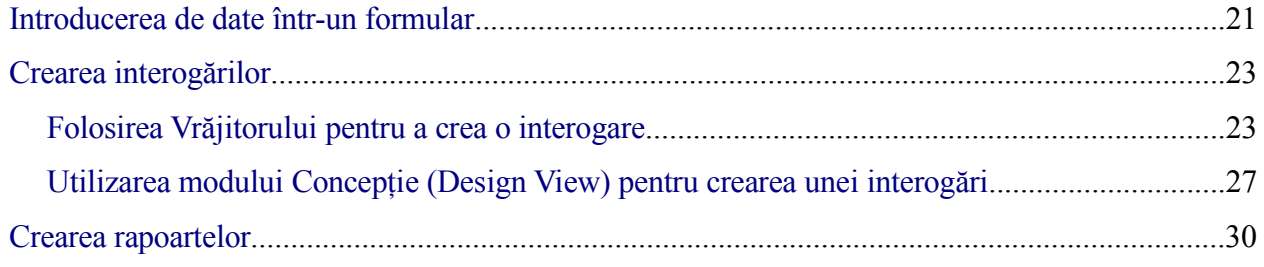

# <span id="page-4-2"></span>**Introducere**

O sursă de date, sau o bază de date, este o colectie de informații care pot fi accesate și prelucrate de OpenOffice.org (OOo). De exemplu, o listă de nume şi adrese este o sursă de date care poate fi folosită pentru a produce o scrisoare. Inventarul unui magazin poate fi prelucrat prin OOo.

**Notă** OpenOffice.org foloseşte termenii "Sursă de date" ("Data Source") şi "Bază de date" ("Database") pentru a se referi la acelaşi lucru, care poate fi o bază de date ca MySQL sau dBase sau o foaie de calcul ori un document text în care se găsesc date.

Acest capitol este doar o introducere în folosirea surselor de date. Pentru mai multe informaţii consultati Ghidul bazelor de date.

Acest capitol explică crearea unei baze de date, vizualizarea a ceea ce este continut în aceasta şi cum foloseşte OOo diferitele componente. Explică de asemenea cum să folosiţi componenta Base din OOo pentru a lucra şi cu alte surse de date. O sursă de date înseamnă o baza de date, o foaie de calcul sau un document text.

#### **Atenţie**

Bazele de date din OOo necesită Java JRE de la Sun. Daca aceste progarme nu sunt instalate pe calculatorul dumneavoastră atunci va rog să le descarcati de la [www.java.com](http://www.java.com/) și să le instalați (instrucțiuni găsiți pe acel site). În OOo, folositi **Unelte > Opţiuni > OpenOffice.org > Java (Tools > Options > OpenOffice.org > Java)** pentru a configura Java.

# <span id="page-4-1"></span>**Crearea unei baze de date**

În acest exemplu, vom parcurge paşii necesari creării unei noi baze de date. Aceasta va conţine două agende: una pentru cunoștințe și alta pentru rude, și două secțiuni cu informații, una pentru cunostințe și cealaltă pentru rude.

### <span id="page-4-0"></span>**Crearea unei noi baze de date**

<span id="page-4-3"></span>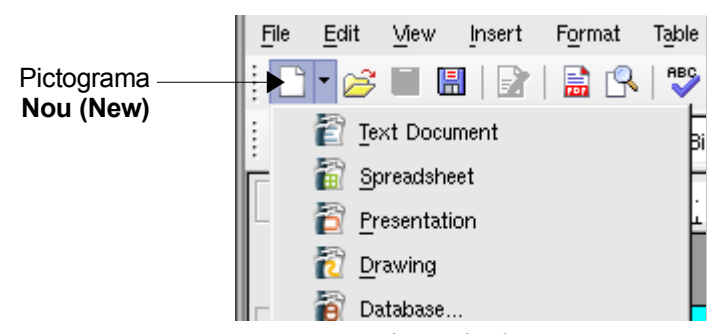

*Imaginea 1: Crearea unei noi baze de date.*

Pentru a crea o nouă bază de date apăsaţi pictogramă **Nou (New)**. În meniul derulant selectaţi **Bază de date (Database)** [\(Imaginea](#page-4-3) 1). Aceasta va deschide Vrăjitorul de baze de date. Puteti deschide Vrăjitorul şi de la **Fişier > Nou > Bază de date (File > New > Database)**.

Primul pas din Vrăjitor pune o întrebare cu două răspunsuri: **Crearea unei noi baze de date (Create a new database)** sau **Conectarea la o bază de date existentă (Connect to an existing database)**. În acest exemplu veţi selecta **Crearea unei noi baze de date (Create a new database** şi apoi apăsaţi **Următorul (Next)**.

La al doilea pas sunt două întrebări, fiecare cu câte doua răspunsuri. La prima întrebare este deja selectat **Da, înregistrează baza de date pentru mine (Yes, register the database for me)** iar la a doua **Deschide baza de date pentru editare (Open the database for editing)**. Verificaţi că sunt alese aceste două răspunsuri şi apăsaţi **Finalizare (Finish)**.

**Notă** Dacă baza de date nu este înregistrată nu va fi accesibilă pentru alte componente ca Writer sau Calc. Dacă aceasta este înregistrată va putea fi accesată de alte componente.

Salvati noua bază de date cu numele *Information*. Aceasta va deschide fereastra Information – OpenOffice.org.

**PONT** De fiecare dată când deschideți baza de date *Information* se va deschide și fereastra Information – OpenOffice.org Base. Puteţi astfel efectua modificări în baza de date.

### <span id="page-5-0"></span>**Crearea tabelelor din baza de date**

**Notă** Într-o bază de date, un tabel reprezintă informația despre un frup de lucruri. De exemplu, un tabel poate să conţină o agendă cu adrese, lista de inventar, cartea de telefon sau lista preţurilor. O bază de date poate avea de la unul la mai multe tabele.

Când se deschide fereastra Information – OpenOffice.org Base este selectat *Formulare (Forms)*. Apăsaţi *Tabele (Tables)* pentru a selecta, după cum se vede în [Imaginea](#page-6-1) 2. Vom crea tabelul *Acquaintance Addressses (Adrese de cunoştinţe)* folosind Vrăjitorul de tabele (Table Wizard) și tabelul Acquaintance Information (Informații despre cunoștințe) folosind modul de lucru Design Mode. Vom crea tabelele *Relatives Addresses (Adrese de rude)* şi *Information (Informatii)* prin copiere.

Similar, ambele tabele *Information* au câteva câmpuri continând lunile anului. Creând și un tabel cu lunile anului ne vom uşura munca atunci când vom introduce datele în foecare formular. Aceasta se va observa după crearea formularelor. (Acest tabel va fi numai o sursă de date pentru lista care va fi inserată în cele două formulare de Informații pe care le vom crea, astfel încât să nu fie necesar să creem formulare suplimentare.)

#### **CIORNĂ – bazată pe software nefinalizat** Crearea unei baze de date

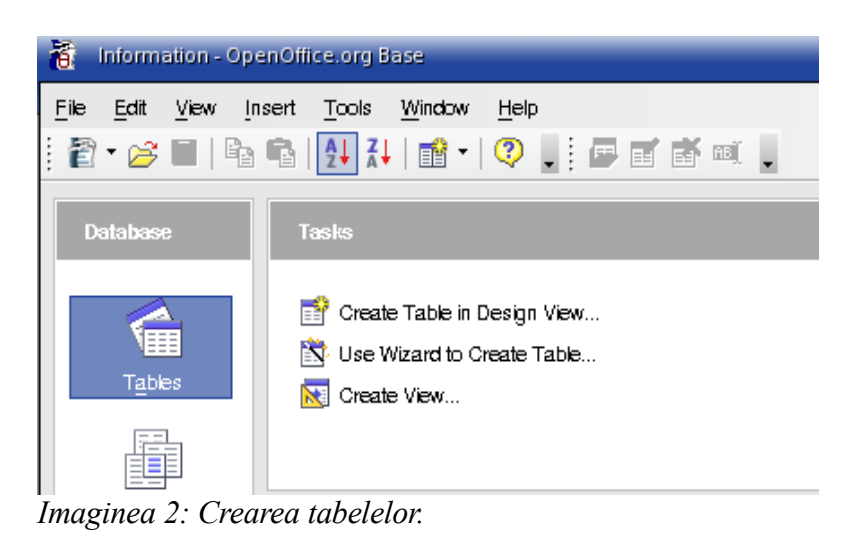

# <span id="page-6-0"></span>**Folosirea Vrăjitorului pentru a crea un tabel**

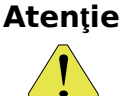

<span id="page-6-1"></span>Fiecare tabel include obligatoriu un câmp, *Cheie primară (Primary key)*. (La ce foloseşte acesta va fi explicat mai târziu.) Vom folosi acest câmp pentru a numerota înregistrările şi dorim ca acest câmp să fie mărit în mod automat pe măsură ce adăugăm înregistrări. În acest moment această optiune nu este posibilă în cadrul Vrăjitorului. Numai tabelele create în modul *Design* vor avea această facilitate. Există în Vrăjitor o opţiune, *Autovaloare (Auto value)* dar aceasta nu este încă funcțională. (Vedeți pasul 3: Crearea cheii primare, mai jos.)

Primul tabel pe care îl vom crea: o agendă cu adresele cunostintelor.

Apăsaţi *Foloseşte Vrăjitorul pentru a crea un tabel (Use Wizard to Create Table)*. Aceasta va deschide Vrăjitorul de tabele.

**Notă** Un câmp dintr-un tabel reprezintă o unitate de informație. De eexemplu, într-un tabel continând o listă de preturi, probabil vor fi un câmp cu numele produsului, un altul pentru descrierea produsului şi un al treilea pentru preţ. Pot fi adăugate mai multe câmpuri, după cum aveti nevoie.

#### **Pasul 1: Alegerea câmpurilor.**

Sunt prezentate două categorii de tabele: Afaceri (Business) şi Privat (Personal). Fiecare categorie contine mai multe tabele, fiecare având predefinite câmpurile folosite uzual; dintre acestea puteţi alege dumneavoastră. Fiecare tabel are o listă de câmpuri disponibile, si vom folosi tabelul Adrese (Addresses) din categoria Personal pentru a selecta câmpurile care ne sunt necesare.

- *Categoria (Category)*: Selectaţi *Personal*. Lista derulantă *Exemple de tabele (Sample Tables*) se va modifica, prezentând o listă de tabele pentru folosință personală.
- *Exemple de tabele (Sample Tables)*: Selectaţi *Addresses (Adrese)*. Fereastra *Câmpuri disponibile (Available fields)* va afişa câmpurile disponibile din acest tabel.
- *Câmpuri selectate (Selected Fields)*: Folosind butonul **>** mutaţi aceste câmpuri din

fereastra *Câmpuri disponibile (Available fields)* către fereastra *Câmpuri selectate (Selected fields)* în această ordine: *AddressID, FirstName, LastName, SpouseName, Address, City, StateOrProvince, PostalCode, CountryOrRegion, PhoneNumber, MobileNumber* (telefonul mobil) şi *EmailAddress*.

- Dacă nu le veţi copia în ordinea prescrisă, atunci apăsaţi pe numele câmpului pentru a-l selecta. Folositi apoi săgetile **Sus** (Up) sau Jos (Down) din partea dreaptă a ferestrei *Câmpuri selectate* pentru a muta numele câmpului în ordinea dorită.
- Apăsaţi **Următorul (Next)**.

#### **Pasul 2: Stabiliţi tipurile câmpurilor şi formatele.**

În acest pas veţi stabili caracteristicile câmpurilor. Pe măsură ce fiecare câmp este selectat se va schimba informația afișată în partea dreaptă. Puteți efectua astfel schimbările dorite. (Vedeți [Imaginea](#page-7-0) 3*.*)

Sub fereastra *Câmpuri selectate* sunt două butoane: unul cu semnul **+** şi celălalt cu semnul –.

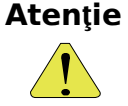

Aceste butoane sunt folosite pentru a adăuga sau a şterge câmpurile din fereastra *Câmpuri selectate*. Fiți atent când le folosiți până vă veți obișnui cu crearea tabelelor.

Pe partea dreaptă a ferestrei *Câmpuri selectate* sunt două butoane: o săgeată **sus (up)** şi alta **jos (down)**. Acestea mută câmpul selectat în sus sau în jos.

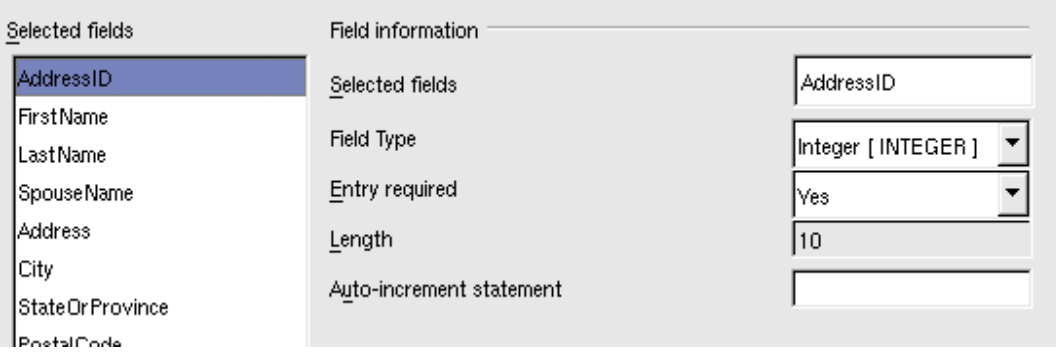

<span id="page-7-0"></span>*Imaginea 3: Schimbarea tipurilor câmpurilor (Field Types).*

- **Notă** Dacă în vreunul dintre aceste câmpuri nu este obligatoriu să se introducă date, atunci setaţi caracteristica *Completare necesară (Entry required)* la **Nu (No)**. Daca aceasta va fi stabilită ca "da (yes)", atunci va trebui să contină ceva. Dacă de exemplu câmpul FirstName va avea această caracteristică pozitivă nu vă va fi permis să aveti o înregistrare din care să lipsească acest câmp (care este intenţionat să conţină numele de familie). Aşadar, stabiliţi *Completare necesară (Entry required)* la **Da (Yes)** numai dacă ceva trebuie întotdeauna pus în acel câmp.
	- *AddressID*: Nu modificați nimic.
	- *FirstName (Nume de familie)*:
	- *Entry required (Completare necesară)*: Am discutat această problemă în cadrul notei de mai sus. Dacă va fi întotdeauna necesar ca acest câmp să contină ceva atunci stabiliti

aceasta caracteristică la *da (yes)*, altfel la *nu (no)*.

- *Length (Lungime)*: Sugestie: Schimbati *Length* la 20. Aceasta va fi acoperitoare pentru orice nume de familie (FirstName) pe care îl veţi introduce. Puteţi introduce şi mai putin dacă sunteti sigur că va fi de ajuns.
- **Notă** În Base lungimea maximă a fiecărui câmp trebuie specificată la crearea acestuia. Nu va fi posibil să o schimbati mai târziu, asa că dacă sunteti nesigur optați pentru valoarea mai mare.
	- *LastName (Prenume)*: *Length*=*20* ar trebui să fie suficient.
	- *SpouseName (Prenume soţie)*: *Length=20* ar trebui să fie suficient. *Entry required* ar trebui să fie *nu (no).* (Nu sunt toţi căsătoriţi.)
	- *Address (Adresa)*: Schimbaţi *Length* la 50 cel puţin. Dacă este necesar puneţi o valoare şi mai mare.
	- *City (Localitate)*: *Length*=*20* ar trebui să fie suficient.
	- *StateOrProvince (Judeţul)*: *Length* pentru acest câmp depinde de adresa memorată. În Statele Unite, o lungime de 2 este suficient. În România puteți să memorați județele fie prin prescurtarea de 2 litere fie prin denumirea completă, caz în care va trebui să vedeți numărul maxim de caractere (litere + spaţii) din denumire.
	- *PostalCode (Cod poştal): Length* va trebui să permită stocarea codului poştal al persoanei respective, şi depinde de la zonă la zonă. Chiar şi în Statele Unite, în unele zone se folosesc numai 5 cifre (#####) iar în altele 9 (#####-####). Acestea necesită o lungime de 5 şi respectiv 9.
	- *CountryOrRegion (Ţara sau regiunea)*: *Entry required* ar trebui să fie *nu (no)*. Folosiţi o lungime adecvată.
	- *PhoneNumber (Numărul de telefon)*: *Entry required* va trebui să fie *nu (no)*. Stabiliţi lungimea după nevoi, având grijă să numărați toate caracterele: cifre, spații, paranteze, cratime, etc. De exemplu, (555) 333-2222 implică *Length* = *14*. Dacă numărul de telefon include un interior numărați și caracterele necesare acestuia.
	- *MobileNumber (Telefonul mobil)*: Procedaţi ca şi la numărul de telefon fix. Aveţi grijă să fie suficient spaţiu şi pentru memorarea unui număr de pager.
	- *EmailAddress (Adresă email)*: Singura schimbare va fi să stabiliţi *Entry required* la *nu (no)*. Mai sunt şi oameni fără adresă de email.

Când aţi terminat apăsaţi **Următorul (Next)**.

**Notă** Fiecare câmp are o caracteristică numită *Tipul câmpului (Field Type)*. În Base aceasta va trebui să fie specificată. Aceste tipuri pot fi text, numere întregi (integer), date şi numere reale (decimal). Dacă în câmp se va memora informație generală (de exemplu un nume sau o descriere) atunci veti folosi tipul text. Dacă în câmp se va stoca totdeauna un număr (de exemplu un preţ) tipul va trebui să fie unul numeric (decimal sau alt tip numeric). Vrăjitorul va alege tipurile potrivite, așa încât puteți să vedeți ce a ales acesta pentru a vă face o idee despre ce aveti nevoie.

#### **Pasul 3: Stabilirea cheii primare (primary key).**

- 1) Trebuie să bifaţi *Crează o cheie primară (Create a primary key)*.
- 2) Selectaţi opţiunea *Foloseşte un câmp existent drept cheie primară (Use an existing field as a primary key)*.
- 3) În lista derulantă *Nume câmp (Fieldname)*, selectaţi *AddressID*.
- 4) Bifaţi *Auto value*.
- 5) Apăsaţi **Următorul (Next)**.
- **Notă** O cheie primară identifică în mod unic un element (o înregistrare) din tabel. De exemplu, s-ar putea să cunoașteți doi oameni numiți "Randy Herring" sau trei oameni domiciliind la aceeaşi adresă şi în cadrul bazei de date vreţi să-i puteţi distinge.

Cea mai simplă metodă este de a atribui fiecăruia un număr unic: numerotăm prima persoană cu 1, a doua cu 2 şamd. Fiecare înregistrare va avea un număr unic, astfel încât putem spune "înregistrarea ID 172". Aceasta este şi opţiunea aleasă aici: address ID nu are nimic de a face cu domiciliul, este doar un număr atribuit automat de catre Base fiecărei înregistrări.

Sunt căi mult mai complexe pentru a face aceasta, răspunzând la întrebarea "Cum pot să fiu sigur că fiecare înregistrare din baza de date poate fi identificată în mod unic?".

#### **Pasul 4: Crearea tabelului.**

- 1) If desired, rename the table at this point. If you rename it, make the name meaningful to you. For this example, rename the table to *Relative Addresses*.
- 2) Leave the option *Insert data immediately* checked.

Apăsați **Finalizare** (**Finish**) pentru a finaliza vrăjitorul de tabele. Închideți fereastra deschisă de vrăjitor. Veţi ajunge din nou pe fereastra principală a bazei de date, unde sunt listate tabelele, interogările, formularele şi rapoartele.

#### <span id="page-9-0"></span>**Crearea tabelului prin copierea unui tabel existent**

Aici vom crea un al doilea tabel, care va constitui cartea de adrese pentru cunostinte. Din moment ce tabelul *Acquaintance Addresses (Adresele cunoştinţelor)* este similar cu *Relative Addresses (Adresele rudelor)*, îl vom crea făcând o copie a tabelului *Relative Addresses* pe care o vom modifica.

- 1) Apăsaţi pe pictograma **Tabele (Tables)** din panoul Baze de date (Database) pentru a vizualiza tabelele existente.
- 2) Daţi clic dreapta pe pictograma tabelului *Relative Addresses*. Selectaţi **Copiere (Copy)** din meniul contextual.
- 3) Mutaţi pointerul mausului dedesubtul acestui tabel, daţi clic dreapta, şi selectaţi **Lipire (Paste)** din meniul contextual. Va apare fereastra *Copiere tabel (Copy table)*.
- 4) Schimbaţi numele tabelului în *Acquaintance Addresses Table* şi apăsaţi **Următorul (Next)**.
- 5) Apăsaţi butonul **>>** pentru a muta toate câmpurile (Fields) din fereastra stângă în cea dreaptă şi apăsaţi **Următorul (Next)**.
- 6) Din moment ce toate câmpurile (Fields) au deja indicat tipul fiecăruia şi formatarea corespunzătoare (File Type) nu sunt necesare modificări. Însă, aici este locul şi momentul pentru a efectua asemenea modificări, daca sunt necesare. (Vedeţi avertismentul **Atenţie (Caution)** de mai jos pentru a afla de ce.) Apăsaţi **Creare (Create)**. Este creat noul tabel.

#### **Atenţie**

După ce tabele au fost create cu vrăjitorul, editarea lor este limitată. **Cheia primară (Primary key) nu poate fi schimbată în nici un fel**. Este posibil să adaugaţi noi câmpuri sau să ştergeţi câmpuri. Este posibil să schimbaţi tipul unui câmp atât la creare, cât și mai târziu, în afară de câmpul cheii primare. După ce ați adăugat date în bază, ştergerea câmpurilor va antrena şi ştergerea datelor. Când creaţi un tabel nou va trebui să fiţi atenţi să creaţi câmpurile cu numele, lungimea şi formatul datelor corecte înainte de a adăuga date.

#### <span id="page-10-0"></span>**Crearea tabelelor în modul Concepţie (Design View)**

Modul de vizualizare Concepţie (Design View) este o metodă avansată pentru crearea unui nou tabel. Vă permite să introduceti în mod nemijlocit informații despre fiecare câmp în tabel.

**Notă** Deşi *Tipul câmpului (Field type)* şi *Formatarea (Formatting)* sunt diferite în *Design View*, conceptele sunt aceleaşi ca în Vrăjitor*.*

Ambele tabele *Acquaintance Information* şi *Relative Information* vor fi create cu această metodă. Ambele tabele folosesc aceleaşi câmpuri: *ID*, *FirstName*, *LastName*, *SpouseName*, *WedDateM* (luna căsătoriei), *WedDateD* (data căsătoriei), *WedDateY* (anul căsătoriei), *Ch1* (copilul cel mai vârstnic), *Ch1BDM* (luna de naştere pentru Ch1), *Ch1BDD* (ziua de naştere pentru Ch1), şi *Ch1BDY* (anul de naştere pentru Ch1).

**PONT** În acest exemplu vom presupune că există numai câte un copil în fiecare familie. Câmpuri aditionale pot fi create în aceste tabele pentru rudele și cunoștințele cu mai mult de un copil. Acestea vor fi create în aceeasi ordine ca cele de mai sus, de exemplu pentru al doilea copil vor fi create Ch2, Ch2BDM, Ch2BDD, şi Ch2BDY.

> Dacă veti prefera ca numărul zilei să preceadă luna, ca de exemplu 1 Ianuarie în loc de Ianuarie 1, puneţi fiecare câmp care conţine ziua înaintea câmpului corespunzător ce conține luna. De exemplu, puneți WedDateD înaintea WedDateM și Ch1BDD înaintea Ch1BDM.

- 1) Apăsaţi *Creare tabel în modul Concepţie (Create Table in Design View).*
- 2) Completaţi *Numele câmpului (Field Name)* în prima coloanaă. Folosiţi lista de mai sus, şi adăugaţi şi alte câmpuri dacă aveţi nevoie.
- 3) Selectaţi *Tipul câmpului (Field Type)* în coloana secundă. Apăsarea pe celule afişează o listă cu toate tipurile de câmp disponibile, din care puteţi alege. *ID* trebuie să fie *Integer[INTEGER]*, iar toate celelalte câmpuri a căror denumire se termină în D sau Y vor trebui să fie de tipul *Small Integer[SMALLINT]*. Celelalte câmpuri vor trebui să rămână *Text[VARCHAR].*

4) Schimbaţi secţiunea *Caracteristicile câmpului (Field Properties)* de jos. Schimbând *AutoValue* din **Nu (No)** în **Da (Yes)** schimbă această secţiune după cum se vede în [Imaginea](#page-11-1) 4*.*

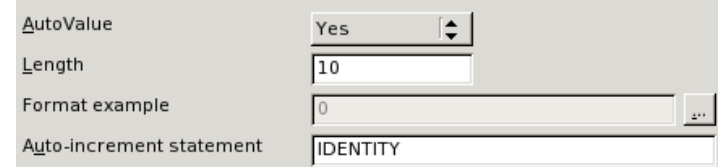

<span id="page-11-1"></span>*Imaginea 4: Secţiunea Caracteristicile câmpului (Field Properties) (AutoValue)*

5) Ajustaţi *Caracteristicile câmpului (Field Properties)* din zona din partea de jos a ferestrei [\(Imaginea](#page-11-0) 5*).* Sugestie: stabiliţi *Lungime (Length)* la 20 pentru toate câmpurile de tipul *Text[VARCHAR]*.

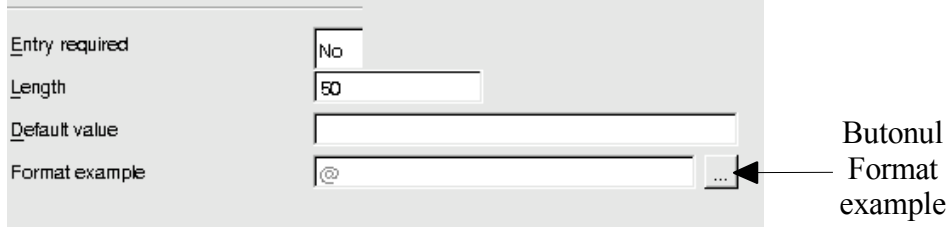

<span id="page-11-0"></span>*Imaginea 5: Secţiunea Caracteristicile câmpului (Field Properties)*

Pentru a accesa optiuni de formatare suplimentare, apăsați pe butonul din dreapta câmpului *Exemplu de formatare (Format example)*; butonul are acelaşi nume cu câmpul de lângă el

- 6) Stabiliţi cheia primară. Amintiţi-vă că aceasta reprezintă un număr care de obicei identifică în mod unic fiecare înregistare. dati clic dreapta pe căsuța gri din stânga câmpului *ID* pentru a afisa meniul contextual, din care ultima optiune este *Cheie primară (Primary Key)*. Selectaţi-o (va fi bifată) pentru a seta câmpul ca şi cheie primară. Fiecare tabel are **o singură** cheie primară.
- **Notă** Cheia primară are un singur scop. Orice nume poate fi folosit pentru acest câmp. Nu este necesar să denumiţi câmpul *ID*.
	- 7) *Descriere (Description)* poate fi orice, sau îl puteţi lăsa necompletat.
	- 8) Pentru a salva şi a închide tabelul, selectaţi **Fişier > Închide (File > Close)**. Dacă nu a fost selectată nici o cheie primară, urmați instrucțiunile pentru a crea una. Numele de tabel (Table Name) sugerat automat poate fi lăsat nemodificat; în acest exemplu vom folosi *Acquaintance Information* (informatii despre cunostinte) ca nume de tabel.

Cel de al patrulea tabel, *Relative Information (Informaţii despre rude),* este creat urmând aceiaşi paşi ca la crearea tabelului *Acquaintance Information*.

**PONT** Dacă doriti ca câmpul ce contine cheia primară din tabelul *Relative Information* să fie setat ca *Autovaloare (Autovalue)*, creaţi întregul tabel aşa cum aţi făcut cu tabelul

*Acquaintance Information*. Altfel, puteţi urma paşii pentru a copia un tabel aşa cum sunt indicați la pagina [6.](#page-9-0)

#### <span id="page-12-1"></span>**Crearea tabelelor pentru liste**

Când aceeasi informatie va fi folosită în mai multe câmpuri, concepeti câte un tabel pentru fiecare astfel de informaţie. Fiecare din aceste tabele va avea 2 câmpuri: câmpul cu informaţia şi un câmp de *ID*, în această ordine.

- 1) Urmati instrucțiunile din "Crearea tabelelor în modul Concepție (Design View)" de la pagina [7.](#page-10-0) În tabelul pe care îl vom crea, cele 2 câmpuri vor fi *name (nume)* şi *ID*. Asiguraţivă că pentru câmpul *ID* aţi setat *AutoValoare (AutoValue)* ca fiind **Da (Yes)**, şi de asemenea că aţi stabilit câmpul *ID* ca cheie primară. (Vedeţi [Imaginea](#page-12-3) 6.)
- 1) Salvaţi tabelul cu numele *Months (lună calendaristică)*.

<span id="page-12-3"></span>

| <b>Field Name</b> | Field Type          |
|-------------------|---------------------|
| Iname             | Text [ VARCHAR ]    |
| IID               | Integer [ INTEGER ] |

*Imaginea 6: Tabelul în modul Concepţie (Design View)*

**Notă** Dacă aveți de creat câteva tabele cu aceleași câmpuri, concepeți un tabel iar pe celelalte obţineţi-le prin copiere şi lipire. (Vedeţi "[Crearea tabelului](#page-9-0) prin copierea [unui tabel existent"](#page-9-0) la pagina [6.](#page-9-0))

# <span id="page-12-0"></span>**Adăugarea datelor în tabelul listă**

Tabelele liste nu necesită un formular, deoarece datele se adaugă direct în tabel. În exemplul nostru, adăugaţi lunile anului în câmpul name (nume) al tabelului *Months*. Selectarea *AutoValue* pentru câmpul *AddressID* va face ca în acest câmp să fie adăugate în mod automat numere consecutive.

Vom folosi abrevierile pentru lunile calendaristice utilizate şi de **Formatare numere (Number Format)** pentru date calendaristice: *Ian., Feb., Mar., Apr., Mai, Iun., Iul., Aug., Sep., Oct., Noi.* şi *Dec.*, ca în [Imaginea](#page-12-2) 7*.*

| Number Format                           |                                                        |
|-----------------------------------------|--------------------------------------------------------|
| Category                                | Format                                                 |
| Currency                                | 12/31/99                                               |
| Date<br>Time                            | Friday, December 31, 1999<br>12/31/99                  |
| Scientific<br>Fraction<br>Boolean Value | 12/31/1999<br>Dec 31, 99<br>Dec 31, 1999               |
| Text                                    | 31. Dec. 1999<br>December 31, 1999<br>31 December 1999 |

<span id="page-12-2"></span>*Imaginea 7: Formatele de dată calendaristică disponibile*

- 1) În fereastra principală a bazei de date, apăsaţi pe pictograma *Tabele (Tables)*. Dati clic dreapta pe *Months* şi selectaţi **Deschide (Open)** din meniul contextual [\(Imaginea](#page-14-2) 8).
- 2) Introduceţi numele primei luni în câmpul *Name (Nume)*. (Folosiţi abrevierile pentru luni.) Folosiţi *Cursor/Săgeată Jos (Down Arrow)* pentru a vă deplasa la al doilea rând al câmpului *Name (Nume)*. Introduceţi numele celei de a doua luni. Continuaţi până veţi fi adăugat toate cele 12 luni.
- **Notă** Câmpul *ID* conţine *<AutoCâmp (AutoField)>* până când vă veţi deplasa pe al doilea rând. Atunci va deveni 1. Pe măsură ce adăugați numele lunilor rând cu rând, rqndurile câmpului *ID* se vor schimba în numere pozitive consecutive.
	- 3) Salvaţi şi închideţi fereastra tabelului.

### <span id="page-14-1"></span>**Crearea unui formular pentru baza de date**

Un formular este o interfaţă pentru adăugarea şi editarea datelor. În loc de o listă de înregistrări, un formular poate include text suplimentar, imagini, căsuţe de selecţie şi multe alte elemente.

#### <span id="page-14-0"></span>**Folosirea Vrăjitorului pentru a crea formulare**

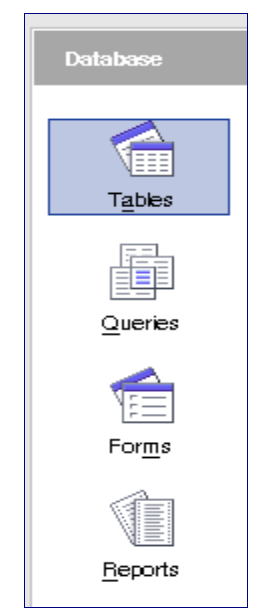

*Imaginea 8: Componente ale unei Baze de date*

<span id="page-14-2"></span>Apăsaţi pe **Tabele (Tables)** în zona Baze de date (Database) ca în [Imaginea](#page-14-2) 8, daţi clic dreapta pe un tabel din secţiunea *Tabel (Table)* din fereastră şi selectaţi **Vrăjitorul de formulare (Form Wizard)** din meniu. (Acest vrăjitor poate fi accesat şi apăsând pe *Formulare (Forms)* din zona Baze de date şi selectând *Foloseşte Vrăjitorul pentru a crea un formular (Use Wizard to Create Form).)*

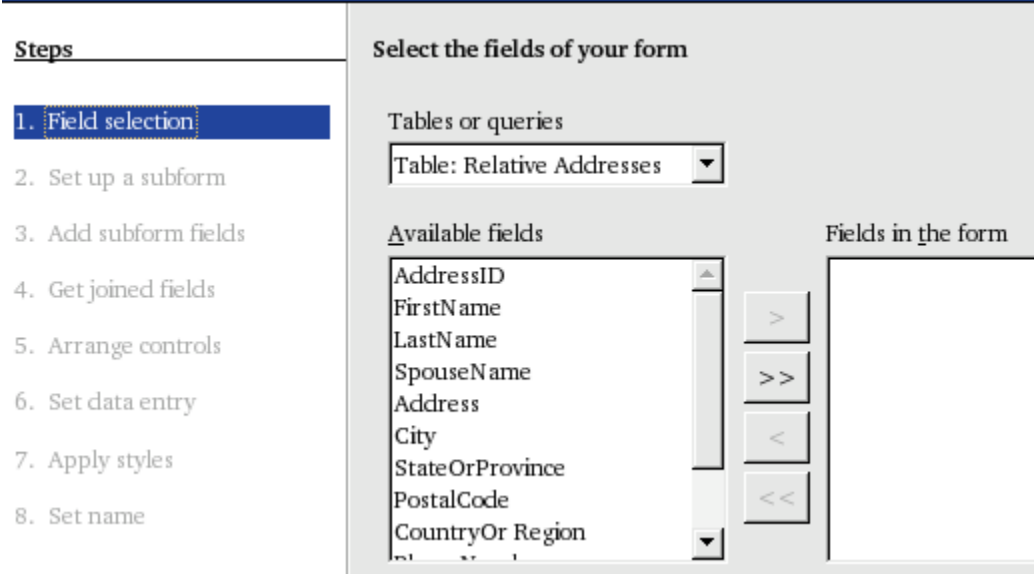

<span id="page-15-0"></span>*Imaginea 9: Vrăjitorul de formulare (Form Wizard)*

#### **Pasul 1: Creaţi formularul.**

- 1) Sub *Tabele sau interogări (Tables or queries)* selectaţi *Relative Addresses Table (Tabelul Adresele rudelor)* din lista derulantă [\(Imaginea](#page-15-0) 9). Aceasta crează câmpurile din lista *Câmpuri disponibile (Available Fields)*.
- 2) Din moment ce aceste câmpuri sunt deja în ordinea corectă, apăsaţi **>>** pentru a muta toate aceste câmpuri în lista *Câmpuri din formular (Fields in the Form)*.
- **PONT** Butoanele săgeată dintre listele *Câmpuri disponibile (Available Fields)* şi *Câmpuri din formular (Fields in the Form)* mută câmpuri între aceste două ferestre. Butoanele sus şi jos din partea dreaptă a ferestrei *Câmpuri din formular* mută câmpul selectat în sus sau în jos.
	- 3) Apăsaţi **Următorul (Next)***.*
	- 4) Acest formular nu va avea nici un subformular. Apăsaţi **Următorul (Next)***.*
	- 5) *Aranjamentul în formular (Arrange Controls)*: Opţiunile sunt (de la stânga la dreapta): *Pe coloane - Etichetele la stânga (Columnar-Labels Left), Pe coloane - Etichetele deasupra (Columnar- Labels Top), Foaie de calcul (Data Sheet)* şi *Blocuri - Etichetele deasupra (In Blocks-Labels Above).* Selectaţi *Columnar-Labels Top* şi apoi apăsaţi **Următorul (Next)**.
	- 6) *Modul de introducere a datelor (Set Data Entry)*: Selecţia implicită. Folosiţi: *The form is to display all data (Acest formular va afişa toate datele)*. Apăsaţi **Următorul (Next)***.*
	- 7) *Aplică stilurile (Apply Styles)*: Fereastra *Aplică stilurile (Apply styles)* conţine 10 fundaluri. Selectaţi-l pe cel dorit. Sugestie: *Ice Blue*. Selectaţi şi *Marginea câmpului (Field border)*. Sugestie: *3D look*. Apăsaţi **Următorul (Next)***.*
- **PONT** Deplasând în jos fereastra *Vrăjitorul de formulare (Form Wizard)* suficient pentru a

fi vizibilă partea de sus a formularului, puteţi vedea cum va arăta un stil uitându-vă la aceasta. Selectaţi-le pe rând până găsiţi unul care se potriveşte. Procedaţi în mod similar şi pentru *Marginea câmpului (Field border)*.

8) *Stabilirea numelui (Set Name)*: Uneori *Nume formular (Form Name)* va trebui sa fie diferit de *Nume tabel (Table Name)*, de care este legat. Este pe dea-ntregul optiunea dumneavoastră. Sugestie în acest caz: *Relative Addresses Form (Formularul pentru adresele rudelor)*. Deoarece vom efectua imediat modificări, selectaţi *Modificare formular (Modify the Form)* sub întrebarea *Cum doriţi sa procedaţi după crearea formularului (How do you want to proceed after creating the form)?* Apăsaţi **Finalizare (Finish)***.*

#### **Pasul 2: Modificarea formularului.**

Vom scurta și apoi vom muta câmpurile. Formularul final va contine 4 rânduri. Primul rândul va conţine *Address ID.* Rândul al doilea va conţine *FirstName, LastName* şi *SpouseName*. Al treilea rând va conţine *Address, City, StateOrProvince, PostalCode* şi *CountryOrRegion.* Al patrulea rând va conţine *PhoneNumber, MobileNumber* şi *EmailAddress*. La sfârşit vom stabili şi ordinea parcurgerii câmpurilor cu tasta TAB dacă va fi necesar.

**Notă** Când apăsaţi pe un câmp acesta va fi selectat. Are 8 pătrăţele verzi (numite *mânere handles*) în jurul lui. Folosiţi tasta *Control + clic cu mausul* pentru a selecta numai *Câmpul (Field)* sau *Eticheta (Label)* - dar nu ambele. [Imaginea 10](#page-16-1) arată câmpul *AddressID Field* selectat dar nu şi *eticheta AddressID*.

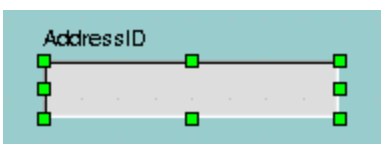

<span id="page-16-1"></span>*Imaginea 10: Câmpul selectat*

1) Daţi *Control + clic* pe câmpul *AddressID.* Mutaţi pointerul mausului câtre mânerul din mijloc de pe partea dreaptă. Va deveni ca în [Imaginea](#page-16-0) 11. Trageţi mânerul către stânga pentru a micşora câmpul. Sugestie: Reduceţi mărimea câmpului la jumătate din lungimea sa.

<span id="page-16-0"></span>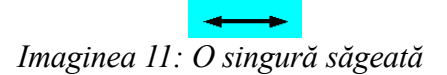

- 2) Repetaţi aceasta pentru fiecare câmp. Ajustaţi lungimea fiecărui câmp într-un mod rezonabil. (De exemplu, câmpul *StateOrProvince (Ţară sau judeţ)* poate fi scurtat considerabil pe când câmpul *Address (Adresa)* va trebui să rămână aşa cum este.)
- **Notă** *Control + clic* pe eticheta câmpului o va selecta doar pe aceasta, şi vă va permite să efectuati schimbări. (Mai multe detalii despre aceasta sunt de găsit în sectiunea despre crearea formularelor în modul Concepţie - *Design View Form*).

3) Pentru a muta un câmp şi eticheta sa selectaţi-le cu un clic de maus. Mutaţi pointerul mausului în interiorul zonei selectate. Pointerul mausului va arăta ca în [Imaginea](#page-17-1) 12. Trageţi zona selectată unde doriţi pe suprafaţa formularului.

<span id="page-17-1"></span>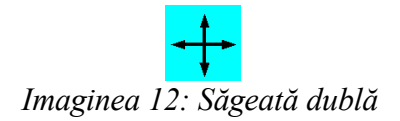

**Notă** Ţineţi apăsat *butonul stâng al mausului* în timp ce trageţi zona selectată.

**Atenţie** Nu folosiți *Control +clic* când doriți să mutați un câmp, deoarece veți muta fie numai câmpul fie numai eticheta. Pentru a le muta pe ambele, daţi numai clic cu mausul şi apoi le trageţi unde doriţi.

- 4) Pentru a schimba fundalul formularului dati clic dreapta pe acesta si apoi, din meniul contextual care va apărea, alegeţi **Pagină > Fundal (Page > Background)**. Culoarea poate fi schimbată apăsând pe culoarea dorită. De exemplu, schimbați în culoarea *Orange 4*. Apăsaţi **OK***.*
- 5) Schimbând câmpul *Ca (As)* din *Culoare (Color)* în *Imagine (Graphic)* puteţi folosi ca fundal o imagine dintr-un fişier pe care urmează să îl selectaţi.

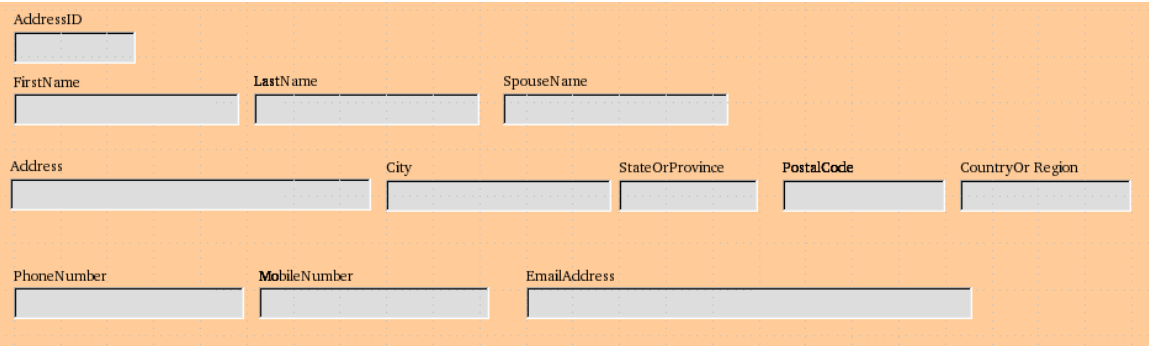

*Imaginea 13: Formularul de adrese (Addresses)*

- <span id="page-17-0"></span>6) Imaginea finală ar trebui să fie similară cu cea din [Imaginea](#page-17-0) 13*.*
- <span id="page-17-2"></span>7) Dacă vi se par prea mici literele din etichetele câmpurilor puteţi să măriţi fontul.
	- a) Daţi *Control+clic* pe o etichetă pentru a o selecta.
	- b)Daţi *clic dreapta* pe eticheta selectată. Din meniul contextual selectaţi **Control**.
	- c) Dati *click* pe butonul Font pentru a deschide fereastra Font de caracter (Font Character). ([Imaginea](#page-18-0) 14) Aici puteți să schimbați fontul, mărimea acestuia, aspectul şi efectele aplicate acestuia (pentru acestea din urmă folosiţi categoria Efecte fonturi - Font Effects tab). Schimbaţi după cum doriţi.
	- d)Repetaţi paşii a), b) şi c) şi pentru celelalte etichete.

#### **CIORNĂ – bazată pe software nefinalizat** Crearea unei baze de date

e) Fonturile pentru câmpuri pot fi schimbate asemănător.

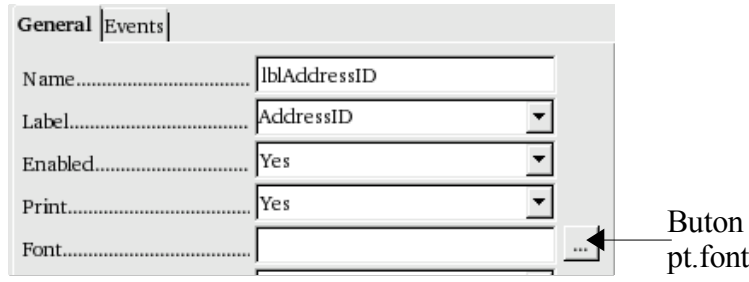

<span id="page-18-0"></span>*Imaginea 14: Schimbarea caracteristicilor fontului*

- 8) Verificaţi ordinea în care câmpurile sunt parcurse cu tasta TAB. Aceasta ar trebui să fie corectă, dar trebuie să verificăm.
	- a) Daţi clic pe câmpul *AddressID* pentru a-l selecta.
	- b)Daţi clic pe pictograma *Activation Order* de pe panoul *Formular (Form)*. (Vedeţi [Imaginea](#page-18-1) 15.)

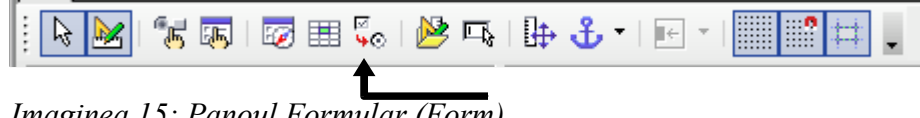

<span id="page-18-1"></span>*Imaginea 15: Panoul Formular (Form)*

- c) Asigurati-vă că ordinea câmpurilor este cea din [Imaginea](#page-23-2) 18. Dacă un câmp este în neregulă dati clic pe el ca să îl selectați.
	- Dacă este necesar să îl deplasaţi în sus, apăsaţi butonul **Mută în sus (Move Up)** pentru a-l aşeza la locul dorit.
	- Dacă este necesar să îl deplasaţi în jos, apăsaţi butonul **Mută în jos (Move Down)** pentru a-l aşeza la locul dorit.
	- Când aţi corectat ordinea, apăsaţi **OK** ca să închideţi fereastra Ordinea TAB (Tab Order Window).
- 1. Formularul Relative Addresses (Adresele rudelor) este finalizat. Salvaţi şi închideţi fereastra OpenOffice.org Writer Relative Addresses pentru a vă reîntoarce la fereastra Information – OpenOffice.org Base.

Pentru a crea formularul *Acquaintance Addressees (Adresele cunoştinţelor)* urmaţi similar cei 9 paşi pe care i-aţi parcurs pentru a crea formularul Relative Addressees.

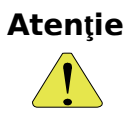

Nu folositi metoda copierii și lipirii pentru a crea noi formulare pe baza celor existente. Când este creat un formular se creează şi o legătură între acesta şi baza de date pe baza căreia a fost creat. Copiind şi lipind, aceasta legătură este păstrată. Fiecărui formular creat trebuie să îi asociaţi o altă bază de date.

#### <span id="page-19-0"></span>**Folosirea Vrăjitorului pentru a crea formularele pentru informaţii**

Creaţi formularul *Relative Information Form (Informaţii despre rude)* în acelaşi mod în care aţi creat *Relative Addresses Form (Adresele rudelor)*. Formularul *Relative Information* conţine 4 rânduri; rândul 1: *AddressID*; rândul 2: *FirstName, LastName, SpouseName,* W*edDateM, WedDateD, WedDateY*; rândul 3: *HusBDM*, *HusBDD, HusBDY, WifeBDM, WifeBDD, WifeBD*; rândul 4: *Child1*; rândul 5: *Ch1BDM, Ch1BDD, Ch1BDY*.

**Notă** Dacă doriţi, schimbaţi ordinea câmpurilor *lună* şi *zi* în *zi* şi *lună*.

- 1) Scurtaţi lungimea fiecărui câmp aşa cum aţi făcut şi în formularul *Relative Addresses*.
- 2) Mutați fiecare câmp în poziția sa din rândul respectiv [\(Imaginea](#page-19-1) 16).

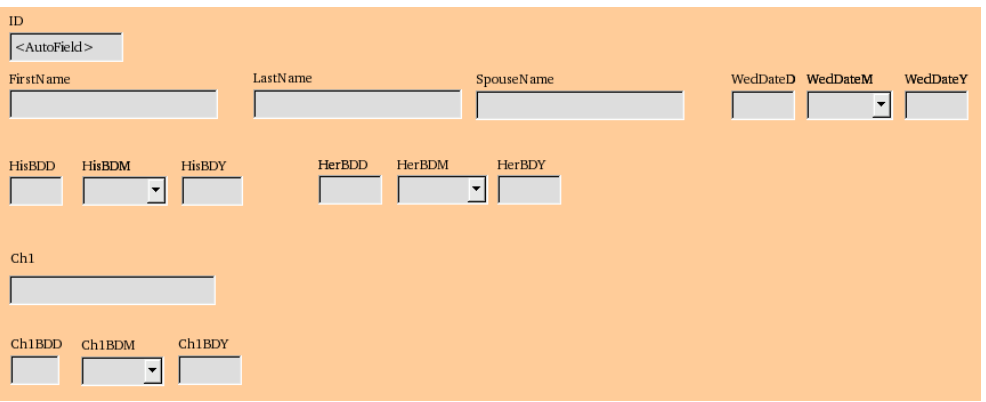

<span id="page-19-1"></span>*Imaginea 16: Formularul pentru informaţii*

- 3) Creaţi listele derulante pentru *WedDateM*, *HisBDM*, *HerBDM* şi *Ch1BDM*.
	- a) Daţi *Control+clic* pe câmpul *WedDateM*. Daţi clic dreapta în câmpul *WedDateM*. Selectaţi **Înlocuieşte cu > Listă derulantă (Replace with > List box)** din meniul contextual.
	- b)Daţi clic-dreapta în câmpul *WedDateM*. Selectaţi **Control**.
	- c) Folosind categoria General, găsiţi **Derulant (Dropdown)** lângă marginea de jos. Schimbaţi în **Da (Yes)**.
	- d) Folosind categoria Date (Data), schimbati setările astfel:
		- **Câmpul de date (Data Field):** WedDateM
		- **Tipul conţinutului listei (Type of list contents):** Tabel (Table)
		- **Conţinutul listei (List Content):** Months
		- **Legat (Bound field):** 1.
	- e) Repetaţi aceşti paşi pentru HisBDM, HerBDM şi Ch1BDM.
- 2) Schimbati caracteristicile fontului dacă doriti. (Vedeti pasul 7 la pagina [14](#page-17-2).)
- 4) Închideti fereastra Relative Information OpenOffice.org Writer. Vă veti reîntoarce la fereastra Information – OpenOffice.org Base.

5) Creaţi formularul *Acquaintance Information (Informaţii despre cunoştinţe)* urmând aceiaşi paşi ca la crearea formularului *Relative Information*.

#### <span id="page-20-3"></span>**Crearea formularelor în modul Concepţie (Design View)**

Această metodă implică folosirea intensă a *Controalelor bazei de date (Database Controls)* şi a *Panourilor cu unelte pentru concepţia formularelor bazei de date (Database Form Design Toolbars*). Aceste tehnici depăsesc scopul acestui document; instructiuni pentru crearea formularelor folosind modul Concepţie găsiţi în Ghidul bazelor de date (Database Guide).

#### <span id="page-20-2"></span>**Crearea subformularelor**

Şi aceasta este dincolo de scopul acestui document. Crearea subformularelor va fi descrisă în Ghidul bazelor de date (Database Guide).

### <span id="page-20-1"></span>**Crearea pe baza mai multor tabele**

În fereastra principală a bazei de date (Information – OpenOffice.org Base), apăsaţi pe pictograma *Tabel (Table)* pentru a o selecta. În secţiunea *Activităţi (Task)*, sunt 3 pictograme. Primele două le-am folosit pentru a crea tabele. Cea de a treia este denumită *Creare vizualizare (Create View)*. Apăsând pe aceasta se va deschide *View1 – OpenOffice.org View Design*. Deşi are un nume diferit, functiile sale și aspectul sunt similare ca la crearea unei interogări folosind *Modul Concepţie (Design View)*.

Interogările pot fi create din această fereastră urmând instructiunile din "Crearea [interogărilor](#page-26-1)" de la pagina 23. Vă sfătuiesc să cititi înainte întreaga sectiune despre crearea acestora.

Puteti de asemenea crea din aceasta fereastră tabele care sunt o combinatie de tabele deja existente. Din moment ce paşii sunt aceiaşi ca cei utilizaţi atunci când creaţi o interogare în modul Conceptie, aveti răbdare până terminați de citit toată sectiunea despre crearea interogărilor.

Pentru a crea un asfel de tabel urmați primii 3 pași din "Utilizarea modului Concepție (Design View) pentru crearea unei [interogări"](#page-30-0) de la pagina 27. La sfârșitul pasului 3, o referință încrucisată vă va îndruma din nou la această secțiune. Salvați tabelul cu orice nume doriți și apoi închideţi fereastra.

# <span id="page-20-0"></span>**Accesarea altor surse de date**

OpenOffice.org permite ca sursele de date să fie accesate şi apoi legate în documentele OOo. De exemplu, puteti lega un document extern continând o listă de nume și adrese de email cu o scrisoare (mail merge - concatenare de email), rezultând câte o copie a scrisorii pentru fiecare înregistrare din acea listă.

#### În OpenOffice.org 1.x, opţiunea **Unelte > Surse de date (Tools > Data Sources)** Nou în  $2.0$ permitea ca o nouă sursă de date (sau bază de date) să fie înregistrată astfel încât orice componentă OOo să o poată accesa şi folosi. Această opţiune nu mai există în OOo v2.

Pentru a înregistra o sursă de date, selectaţi **Fişier > Nou > Bază de date (File > New**

**> Database)**, selectaţi **Conectare la o bază de date existentă (Connect to an existing database)**, şi apoi selectaţi tipul sursei de date la care vă conectaţi. Apoi alegeţi sursa respectivă în cadrul vrăjitorului.

După ce a fost înregistrată o sursă de date, aceasta poate fi folosită în orice componenta OOo (de exemplu în Writer sau Calc) selectând **Vizualizare > Surse de date (View > Data Sources)** sau prin apăsarea tastei *F4*.

**PONT** Mozilla Address Books (cărțile de adrese Mozzile) și bazele de date dBase (printre altele) pot fi accesate, iar noi înregistrări pot fi adăugate sau modificate. Foile de calcul pot fi accesate dar nu le puteti modifica continutul.

### <span id="page-21-1"></span>**Accesarea unei baze de date dBase**

- 1) **Fişier > Nou > Bază de date (File > New > Database)** va deschide fereastra *Vrăjitor de baze de date (Database Wizard)*.
- **Notă** Apăsând pe pictograma *Nou (New)* şi alegând din meniul contextual *Bază de date (Database)* va deschide tot fereastra *Vrăjitor de baze de date*. (Vedeţi [Imaginea 1.](#page-4-3))
	- 2) Selectaţi **Conectare la o bază de date existentă (Connecting to an existing database)**. Apăsarea tastei *TAB* selectează lista derulantă *Tipul bazei de date (Database)*. Tastând *D* selectaţi *dBase*. Apăsaţi **Next**.

**Notă** *Clicking* the *arrows* opens a menu from which you can select *dBase* [\(Imaginea 17](#page-21-2)*).*

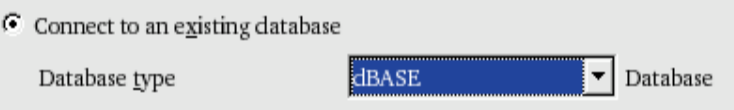

<span id="page-21-2"></span>*Imaginea 17: Selectarea tipului bazei de date*

- 3) Apăsaţi *Răsfoire (Browse)* şi selectaţi directorul care conţine baza de date. Apăsaţi **Următorul (Next)**.
- 4) Acceptaţi paşii propuşi: *înregistrează baza de date pentru mine (register the database for me)*, şi *deschide baza de date pentru editare (open the database for editing)*. Apăsaţi **Finalizare** (Finish). Denumiti și salvați baza de date unde doriți.
- 5) Creaţi un *formular* folosind *Vrăjitorul de formulare (Form Wizard)* după cum am explicat în "Crearea unui [formular](#page-14-1) pentru baza de date" de la pagina [11](#page-14-1).

### <span id="page-21-0"></span>**Accesarea cărţii de adrese Mozilla**

Accesarea cărții de adrese Mozilla (Mozilla Address Book) este similară cu accesarea unei baze de date dBase.

- 1) Selectaţi **Fişier > Nou > Bază de date (File > New > Database).**
- 2) Selectaţi *Conectare la o bază de date existentă (Connect to an existing database)*. Selectaţi *Carte de adrese Mozilla (M. Address Book)* ca tip de bază de date ([Imaginea](#page-21-2) [17](#page-21-2)).
- 3) Înregistrați această sursă de date.

Aceştia sunt paşii 1, 2 şi 4 din *Accesarea unei baze de date dBase* de mai sus.

# <span id="page-22-2"></span>**Accesarea foilor de calcul**

Accesarea unei foi de calcul este de asemenea similară cu accesarea unei baze de date dBase.

- 1) Selectaţi **Fisier > Nou > Bază de date (File > New > Database)**.
- 2) Selectaţi *Conectare la o bază de date existentă (Connect to an existing database)*. Selectaţi *Foaie de calcul (Spreadsheet)* ca tip de bază de date ([Imaginea](#page-21-2) 17).
- 3) Apăsaţi **Răsfoire (Browse)** pentru a localiza foaia de calcul pe care doriţi să o accesaţi. Dacă aceasta este protejată prin parolă bifaţi căsuţa *Parolă necesară (Password required)*. Apăsaţi **Următorul (Next)**.
- 4) Dacă baza de date necesită un nume de utilizator, introduceţi-l. Dacă trebuie introdusă şi o parolă, bifaţi căsuţa corespunzătoare. Apăsaţi **Următorul (Next)**.

# <span id="page-22-1"></span>**Înregistrarea bazelor de date create de OOo v. 2.0**

Este o procedură simplă. **Unelte > Opţiuni > OpenOffice.org Base > Baze de date (Tools > Options > OpenOffice.org Base > Databases).** Sub *Baze de date înregistrate (Registered databases)* este o listă a acestora. Sub această listă sunt trei butoane: **Nou (New),** Ş**terge (Delete), Editare (Edit)**. Pentru a înregistra o baza de date creată de OpenOffice.org v. 2.0:

- 1) Apăsaţi **Nou (New).**
- 2) **Răsfoiţi (Browse)** pentru a localiza baza de date.
- 3) Asiguraţi-vă că numele sub care o înregistraţi este corect.
- 4) Apăsaţi **OK.**

# <span id="page-22-0"></span>**Folosirea surselor de date în OpenOffice.org**

Având acum înregistrată sursa de date, fie că este o foaie de calcul, un document text, o bază de date externă sau altă sursă de date acceptată, o puteţi folosi în alte componente OpenOffice.org inclusiv în Writer şi Calc.

# <span id="page-23-1"></span>**Vizualizarea surselor de date**

Deschideţi un document în Writer sau Calc. Pentru a vizualiza sursele de date disponibile, apăsaţi *F4* sau selectaţi **Vizualizare > Surse de date (View > Data Sources)** din meniul derulant. Aceasta va afişa o listă cu bazele de date înregistrate, care includ Bibiliografia (Bibliography) printre toate celelalte baze de date înregistrate.

Pentru a vizualiza fiecare bază de date, apăsaţi pe **+** de la stânga numelui acesteia. (Aceasta a fost deja făcut pentru baza de date Information în [Imaginea](#page-23-2) 18.) Aceasta va declanşa Tabele şi interogări (Tables and Queries). Apăsaţi pe semnul **+** de lângă Tabele (Tables) pentru a vizualiza tabelele individuale care au fost create. Acum dati dublu clic pe un tabel pentru a vizualiza toate înregistrările pe care le conține.

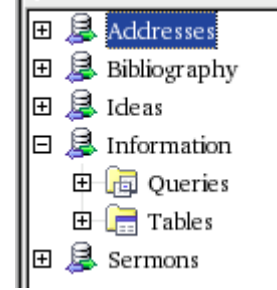

<span id="page-23-2"></span>*Imaginea 18: Baze de date*

### <span id="page-23-0"></span>**Editarea surselor de date**

Unele surse de date pot fi editate în dialogul Vizualizare surse de date (View Data Sources). Nu pot fi editate foile de calcul. O înregistrare poate fi editată, adaugată sau ştearsă.

Datele sunt afisate în partea dreaptă a ecranului. Dati clic într-un câmp pentru a-i edita valoarea.

Sub înregistrări sunt cinci butoane micute. Primele patru mută cursorul înapoi sau înainte în baza de date, ori la începutul sau sfârșitul acesteia. Cel de al cincilea buton, cu o stea micută, inserează o nouă înregistrare. [\(Imaginea](#page-23-3) 19).

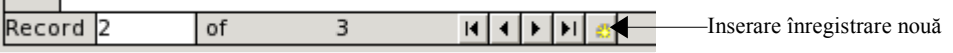

<span id="page-23-3"></span>*Imaginea 19: Butoanele de navigare din Vizualizare surse de date*

Pentru a șterge o înregistrare, dați clic dreapta pe căsuța gri de la stânga unui rând pentru a selecta întregul rând şi apoi selectaţi **Şterge rânduri (Delete Rows)** pentru a elimina rândul selectat.

# <span id="page-24-1"></span>**Pornirea Base pentru lucrul la sursele de date**

Puteţi oricând lansa OOo Base din panoul Vizualizare suese de date (View Data Source). Trebuie doar să dati clic dreapta pe o bază de date sau pe pictogramele Tabele sau interogări (Tables or Queries) şi să selectaţi **Editare fişier bază de date (Edit Database File)**. Din Base puteți să editați, să adăugați sau să ștergeți tabele, înregistrări, formulare și rapoarte.

# <span id="page-24-0"></span>**Folosirea surselor de date în documentele OOo**

Pentru a insera un câmp dintr-un tabel într-un document (de exemplu într-o foaie de calcul Calc sau document Writer), apăsați pe numele câmpului (pătrătelul gri din partea de sus a listei câmpurilor) și, tinând apăsat butonul stâng al mausului, trageți câmpul în document. Într-un document Writer, va fi afişat ca <FIELD> (unde FIELD este numele câmpului pe care l-aţi tras). În Calc va fi afișat ca o căsuță de text.

O utilizare comună a unei surse de date este să efectuaţi o concatenare de email. Selectaţi **Unelte > Vrăjitor concatenare scrisori (Tools > Mail Merge Wizard)** sau apăsaţi pe pictograma Concatenare scrisori (Mail Merge - este o mică pictogramă cu o foaie şi un plic în panoul Vizualizare surse de date - View Data Source) pentru a porni Vrăjitorul de concatenare scrisori OpenOffice.org, care vă va conduce prin paşii creării unui document care concatenează scrisorile. Aceasta este descrisă în capitolul "Using Mail Merge (Folosirea concatenării scrisorilor)" din *Ghidul Writer (Writer Guide)*.

# <span id="page-24-2"></span>**Introducerea de date într-un formular**

*Înregistrările (Records)* sunt folosite pentru a organiza datele pe care le introducem într-un formular. Vom introduce toate datele despre fiecare persoană pe care o dorim a figura în baza noastră de date. La apăsarea tastei *Tab* ce am completat ultimul câmp din formular pentru o persoană, toate câmpurile vor fi şterse - cu posibila excepţie a câmpului AddressID. Vom fi finalizat de completat prima înregistrare din formularul Acquaintance Addressees (Adresele cunoştinţelor) din baza noastră de date. De fiecare dată când vom face aceasta vom adauga o nouă înregistrare. (De exemplu, înregistrarea din [Imaginea](#page-25-0) 20. Dacă cursorul este în câmpul EmailAddress, apăsarea tastei *Tab* șterg toate câmpurile din formular cu excepția câmpului AddressID. Numărul din căsuţa din partea de jos - stânga se va modifica din numărul 1 în numarul 2.)

În partea de jos a formularului este cuvântul *Înregistrare (Record)*. După el sunt nişte informaţii despre ce înregistrare este afişată şi cât de multe înregistrări există. În acest caz, se afişează înregistrarea 1 din cele 3 existente. La dreapta acestor informaţii sutn pictograme suplimentare care vă permit să vă deplasați de la o înregistare la alta (săgețile), să adăugati o nouă înregistrare, să ştergeţi una din înregistrări şi altele.

Scopul unei baze de date este sa stocheze informaţiile într-o modalitate care să permită să fie accesate mai târziu, când este nevoie de ele. Aceasta secțiune descrie cum să introduceți date astfel încât sa le folosiți mai târziu. Trebui să fiți în fereastra Information – OpenOffice.org Base. În exemplul nostru vom introduce date în formularul *Acquaintance Information (Informaţii despre cunoştinţe)*. Adăugarea de date în celelalte formulare este similară.

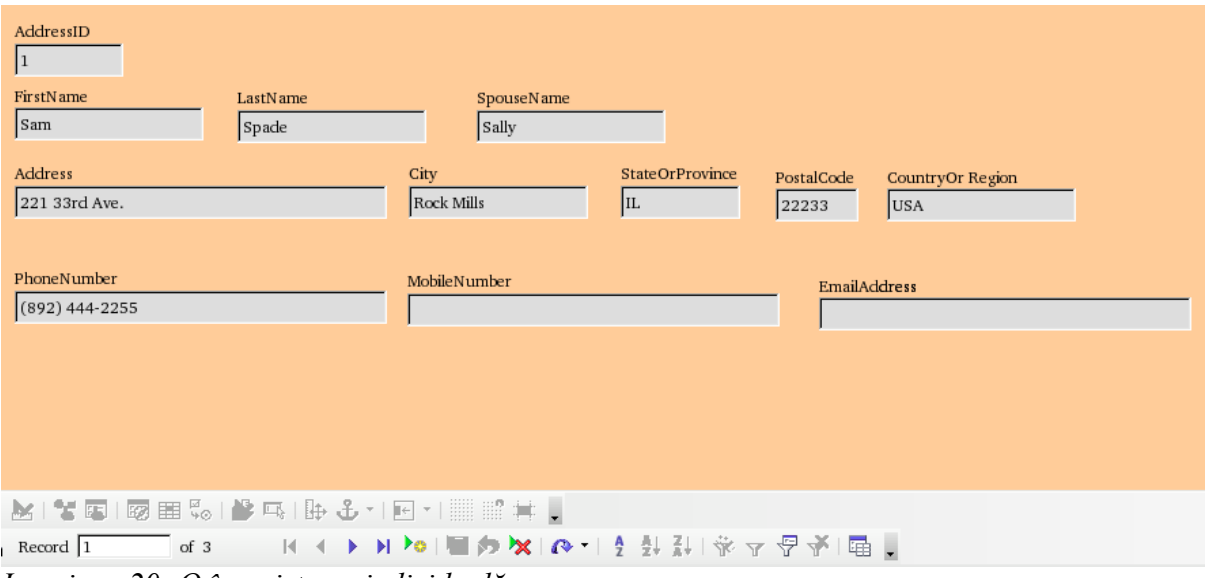

<span id="page-25-0"></span>*Imaginea 20: O înregistrare individuală*

Dacă nu doriti să utilizati date reale în acest formular, folositi următoarele informații pentru cinci familii fictive. Fiecare câmp este separat prin punct si virgulă (;). În cazul în care câmpul *ID* conţine *<AutoField>*, începeţi să introduceţi datele de la câmpul *FirstName (Nume de familie)*. Altfel, introduceți numerele în câmpul *ID*: numărul 1 la prima înregistrare, numărul 2 la a doua şi tot aşa până la numărul 5 pentru cea de a cincea înregistrare. (Nu toate înregistrările vor avea toate câmpurile completate. De exemplu, Sam & Alice nu au copii.)

- 1; Sam; Spade; Alice ; Aug.; 22; 2000; Apr.; 1; 1980; Mai; 31; 1982
- 2; Billy; Appleseed; Ruth; Iul.; 4; 1996; Dec.; 25; 1974; Ian.; 1; 1975; Chad; Feb.; 2; 1998
- 3; Junior; Salesman; Deloris; Iul.; 31; 1992; Apr.; 1; 1973; Sep.; 22; 1975; Samantha; Ian.; 5; 1993
- 4; Jamie; Spencer; Alice; Ian.; 1; 2004; Apr.; 22; 1985; Iun.; 15; 1985
- 5; Webster; Callahan; Betty; Noi.; 22; 1990; Aug.; 16; 1968; Dec.; 25; 1970; Ed; Ian.; 10; 1991
	- 1) Dacă pictograma Formulare (Forms) din stânga nu este selectată, selectați-o fie apăsând pe pictogramă fie tastând *Alt+m*. Daţi dublu clic pe pictograma *Acquaintance Information*.
	- 2) Câmpul ID:
		- Dacă *<AutoField>* **nu** este prezent în câmpul ID daţi clic în acest câmp şi introduceţi un număr. (Sugestie: introduceţi 1.) Apoi apăsaţi tasta *Tab*.
		- Dacă < *AutoField* > este prezent dați clic direct în câmpul FirstName.
	- 3) Pentru celelalte câmpuri din formular, începând cu FirstName:
		- Dacă un câmp ar trebui să fie gol, apăsați tasta *Tab* pentru a trece la câmpul următor.
		- Altfel, introduceţi datele şi apăsaţi tasta *Tab* pentru a trece la câmpul următor.
- Pentru a muta cursorul în sens invers între câmpuri folositi tastele *Shift+Tab*.
- Apăsarea tastei *Tab* din ultimul câmp introduce toate datele din formular în baza de date (salvează înregistrarea) şi începe editarea următoarei înregistrări. (*Shift+Tab* cât timp cursorul este în primul câmp dintr-o înregistrare salvează datele din formular în baza de date şi va muta cursorul în ultimul câmp din înregistrarea precedentă. Aceasta este valabil de la a doua înregistrare încolo.)
- 4) Când veţi fi introdus toate datele necesare, închideţi fereastra Acquaintance Information – OpenOffice.org Writer.

Întroducerea datelor în formularul Acquaintance Addresses (Adresele cunoştinţelor) este similară. Observați că primele 3 câmpuri din acest formular sunt aceleași ca și cele din Acquaintance Information. Introduceţi restul datelor după cum este necesar urmând aceiaşi paşi ca şi pentru formularul Acquaintance Information.

# <span id="page-26-1"></span>**Crearea interogărilor**

Interogările sunt folosite pentru a extrage informaţii precizate (prin criterii) dintr-o bază de date. În baza de date din exemplul nostru, o interogare simplă ar putea crea o listă cu toate aniversările nunţilor dintr-o anumită lună. Vom face aceasta folosind un vrăjitor. O interogare mai complexă ar fi să creem o lista a tuturor aniversărilor de zile de naştere dintr-o anumită lună. Vom face aceasta folosinf modul Concepţie (Design View). Vom crea o interogare pentru a căuta tabelele din Acquaintance Addresses Information pentru toate aniversările din iulie şi adresele familiilor respective. Această interogare va include următoarele informații: *FirstName*, *LastName*, *SpouseName*, *Address*, *City*, *StateOrProvince*, *PostalCode*, *CountryOrRegion*, şi data căsătoriei (lunăm zi, an). În acest mod vom putea afla cine îşi aniversează ziua căsătoriei în iulie, în care zi din iulie are loc, şi adresa soţilor pentru a le putea trimite o felicitare.

**Notă** Interogările estompează diferențele dintre o bază de date și o sursă de date. O bază de date reprezintă numai un singur tip de sursă de date. Cu toate acestea, căutarea pentru informaţiile cerute într-o sursă de date necesită o interogare. Această interogare este însă parte a unei baze de date, astfel încât sursa de date apare ca făcând parte din baza de date, ca unul sau mai multe tabele. Rezultatele interogărilor sunt tabele speciale din baza de date.

# <span id="page-26-0"></span>**Folosirea Vrăjitorului pentru a crea o interogare**

Asiguraţi-vă că sunteţi în fereastra Information – OpenOffice.org Base. Apăsaţi pictograma **Interogări (Queries)** pentru a o selecta. În sectiunea *Activități (Task)* din această fereastră dați dublu clic pe pictograma *Foloseşte Vrăjitorul pentru a crea interogare (Use Wizard to create Query)*. Aceasta va deschide fereastra Vrăjitorului de interogări [\(Imaginea](#page-27-0) 21).

**Notă** Când lucrați cu o interogare puteți folosi mai mult de un tabel. Din moment ce tabele diferite pot conține denumiri de câmpuri identice, formatul pentru referirea câmpurilor dintr-o interogare este numele tabelului şi numele câmpului. Un punct (.) desparte numele tabelului de numele câmpului. În exemplul nostru, numele tabelului

este compus din două cuvinte, astfel încât punctul urmează dupa cel de al doilea cuvânt din numele tabelului şi înainte de numele câmpului. (De exemplu, câmpul FirstName din tabelul Acquaintance Addressees este denumit *Acquaintance Addressees.FirstName*. Câmpul FirstName din tabelul Acquaintance Information eset denumit *Acquaintance Information.FirstName*.)

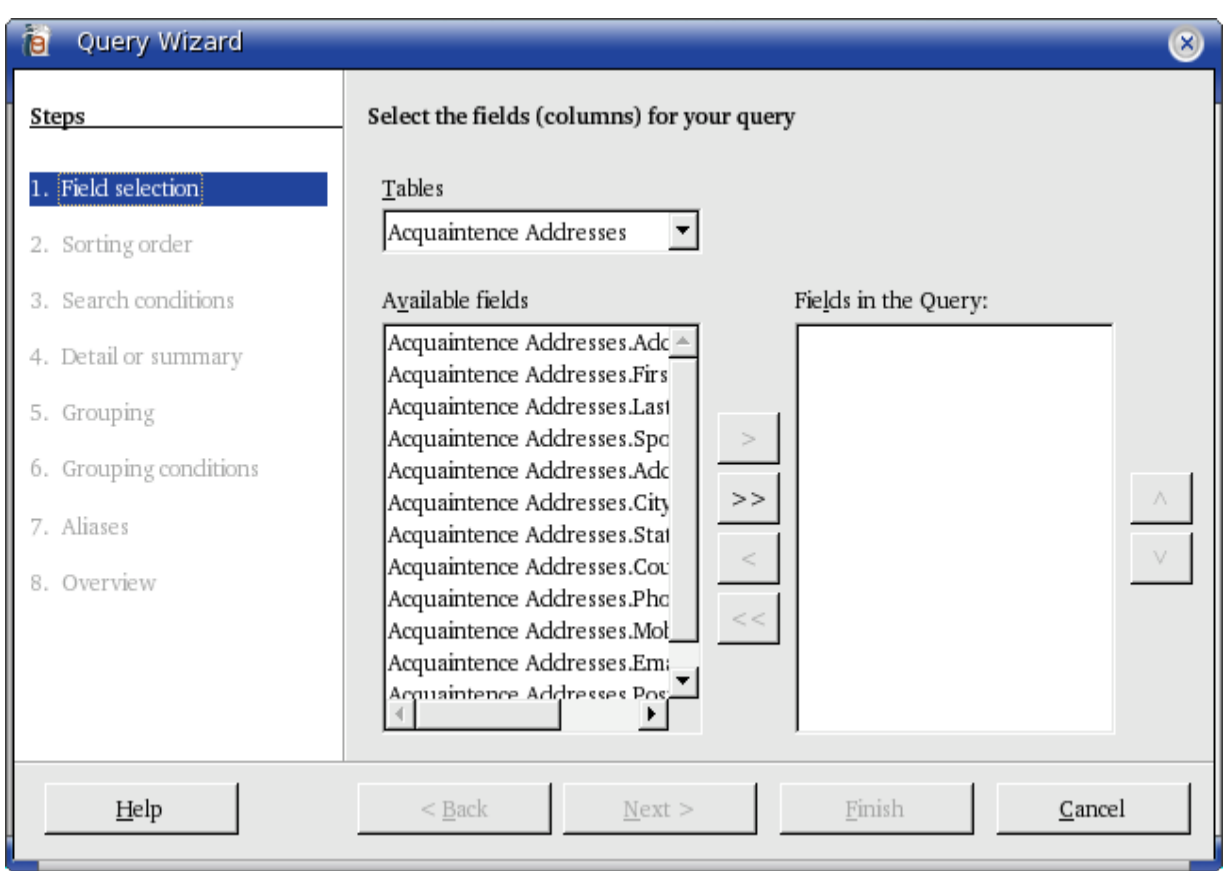

<span id="page-27-0"></span>*Imaginea 21: Prima pagină a Vrăjitorului de interogări (Query Wizard)*

#### **Pasul 1: Selectaţi câmpurile.**

1) Din moment ce majoritatea informaţiilor pe care le dorim sunt în Acquaintance Addresses, asiguraţi-vă că acest tabel este listat sub *Tabele (Tables)*. Toate câmpurile din tabelul Acquaintance Addresses sunt listate în fereastra *Câmpuri disponibile (Available fields)*.

Folosind săgeata (**>**), mutaţi aceste *Câmpuri disponibile* în fereastra *Câmpuri din interogare (Fields in the Query)*: Acquaintance Addressees.FirstName, Acquaintance Addresses.LastName, Acquaintance Addressees.SpouseName, Acquaintance Addresses.Address, Acquaintance Addresses.City, Acquaintance Addresses.StateOrProvince, Acquaintance Addresses.PostalCode şi Acquaintance Addressees.CountryOrRegion.

2) Schimbaţi intrarea derulantă *Tabele* din *Acquaintance Addresses* în *Acquaintance Information*.

Folosind săgeata (**>**), mutaţi aceste *Câmpuri disponibile* în fereastra *Câmpuri din interogare*: Acquaintance Information.WedDateM, Acquaintance Information.WedDateD şi Acquaintance Information.WedDateY. Aceste trei câmpuri vor apare dedesubtul câmpului Acquaintance Addressees.CountryOrRegion.

3) Apăsaţi **Următorul (Next).**

#### **Pasul 2: Selectarea ordinii (de sortare).**

Până la patru câmpuri pot fi folosite pentru a sorta informațiile din interogarea noastră. Un pic de logică elementară ne va ajuta aici. Care câmp este cel mai important? Vă sugerez să alegeți în primul rând ziua (nunții, WedDateD). Apoi va putea urma LastName, iar pe al treilea loc ar putea fi FirstName sau SpouseName. Dacă doriți să alegeți alte câmpuri însă, sunteți liberi să o faceţi.

- 1) În lista derulantă de sub *Sortează după (Sort by)*, selectaţi *Acquaintance Information.WedDateD*.
- 2) În lista derulantă de sub primul *Şi apoi prin (Then by)*, selectaţi *Acquaintance Addresses.LastName*.
- 3) În lista derulantă de sub al doilea *Şi apoi prin (Then by)*, selectaţi *Acquaintance Addresses.FirstName*.
- 4) Apăsaţi **Următorul (Next)**.

#### **Pasul 3: Selectaţi condiţiile de căutare.**

- 1) Din moment ce noi căutăm informaţii într-un singur câmp, presetarea de *Potrivire după toate (Match all of the following)* va functiona.
- **Notă** *Potrivire după toate* poate fi folosită într-o interogare care caută toate zilele de naştere din aprilie de exemplu. This will be done in the next section: Create a report using the Design View.
	- 2) Selectaţi *Acquaintance Information.WedDateM* de la începutul listei derulante *Câmpuri (Fields)*. Stabiliţi condiţia *este egal cu (is equal to)*. Introduceţi *7* ca valoare. (Iulie este a şaptea lună din anul calendaristic.) Apăsaţi **Următorul (Next)** din partea de jos a ferestrei.

#### **Pasul 4: Selectaţi tipul interogării.**

Dorim simple informaţii, astfel încât opţiunea prestabilită: *Interogare detaliată (Detailed query*) este ceea ce dorim. Apăsați **Următorul** (Next) din partea de jos a ferestrei.

#### **Pasul 5: Asociaţi alte nume (aliasuri) dacă doriţi.**

Dorim setările prestabilite. Apăsaţi **Următorul (Next)** din partea de jos a ferestrei.

#### **Pasul 6: Vedere de ansamblu.**

**Notă** Din moment ce dorim o interogare simplă, conditiile *Grupare (Grouping)* și *Conditii de grupare (Grouping conditions)* nu sunt necesare. Aceşti doi paşi sunt săriţi în interogarea noastră.

Denumiți interogarea (sugestie: *Query Weddings*). La dreapta acesteia sunt două opţiuni.Selectaţi *Modifică interogarea (Modify Query)*. Apăsaţi **Finalizare (Finish)**.

#### **Step 7: Modificarea interogării.**

Se deschide fereastra Query\_Weddings. Tabelele folosite în interogarea noastră sunt aratate în [Imaginea](#page-29-1) 22. Dorim să legam aceste două tabele astfel încât să se comporte ca unul singur.

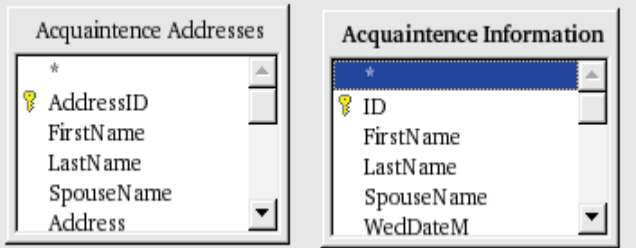

<span id="page-29-1"></span>*Imaginea 22: Tabelele folosite în interogare*

Dacă cele două tabele nu sunt legate, primele trei coloane arată ca în [Imaginea](#page-29-2) 23. Sunt listate toate înregistrările din primul tabel.

| <b>FirstName</b> | LastN ame | SpouseName |  |
|------------------|-----------|------------|--|
| Billy            | Appleseed | Ruth       |  |
| Webster          | Callahan  | Betty      |  |
| Junior           | Salesman  | Deloris    |  |
| Sam              | Spade     | Sally      |  |
| Jamie            | Spencer   | Alice      |  |

<span id="page-29-2"></span>*Imaginea 23: Rezultatele interogării cu tabele nelegate*

Pentru a lega cele două tabele, *apăsaţi* pe câmpul AddressID din tabelul Acquaintance Addressees ([Imaginea](#page-29-1) 22) şi trageţi cu mausul cursorul până la câmpul ID din tabelul *Acquaintance Information* din [Imaginea](#page-29-1) 22. O linie va apare conectând câmpurile AddressID şi ID.

După ce am legat cele două tabele, putem rula din nou interogarea. Pentru a face aceasta, apăsaţi pictograma *Rulează interogarea (Run Query)*. (Este cea cu o bifă verde din [Imaginea](#page-29-0) [24.](#page-29-0)) Primele trei coloane ale rezultatului dunt în [Imaginea](#page-30-1) 25. Două cupluri s-au căsătorit în iulie, şi numai acestea două sunt listate când folosim tabele legate.

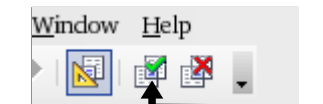

<span id="page-29-0"></span>*Imaginea 24: Pictograma Rulează interogarea (Run Query)*

<span id="page-30-1"></span>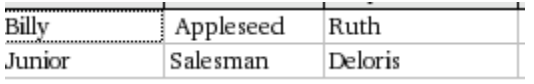

*Imaginea 25: Rezultatele interogării cu tabele legate*

**Notă** Când editati o interogare puteți să modificați mărimea și poziția tabelelor.Apăsați și trageti cu mausul pe capul tabelului pentry a-l muta. Pozitionarea cursorului pe o margine îl preschimbă într-o săgeată dublă; modificați mărimea tabelului similar cu a unei ferestre.

**PONT** Editând Query Weddings putem obține o listă de aniversări pentru fiecare lună dată. În fereastra Information – OpenOffice.org Base, selectaţi *Interogări (Queries)*. Daţi clic dreapta pe pictograma Query\_Weddings şi selectaţi **Edit(are)** din meniul contextual. În fereastra Query\_Weddings înlocuiţi '7' cu numărul oricărei luni doriţi. (7-le este în rândul Criteriu - Criterion şi coloana WedDateM.) Asiguraţi-vă că puneţi un apostrof înainte şi după număr. Apoi rulaţi din nou interogarea. ([Imaginea 24](#page-29-0)).

> Puteți crea un formular pentru interogarea Query Weddings. Dați clic dreapta pe pictograma Query\_Weddings şi selectaţi **Vrăjitorul de formulare (Form Wizard)** din meniul contextual. Vedeţi "[Crearea unui formular pentru baza de date](#page-14-1)" la pagina [11](#page-14-1) pentru informatii.

### <span id="page-30-0"></span>**Utilizarea modului Concepţie (Design View) pentru crearea unei interogări**

Crearea unei interogări folosind modul Concepţie este nu este atât de greu cum ar putea să pară. Pentru interogarea noastră dorim să ştim cine s-a născut în august. Mergeţi la secţiunea *Activităţi (Task)* din fereastra Information – OpenOffice.org Base. Selectaţi *Creează interogare în modul Concepţie (Create Query in Design View).* Se vor deschide ferestrele *Query1 – OpenOffice.org Query Design* şi *Add Table*.

#### **Pasul 1: Adăugaţi tabelele.**

- 1) Apăsaţi pe *Acquaintance Addressees*, şi apoi pe **Adaugă (Add).**
- 2) Apăsaţi pe *Acquaintance Information*, şi apoi pe **Adaugă (Add**.
- 3) Apăsaţi **Închide (Close).**

Aceasta va deschide aceste două tabele. (Vedeți [Imaginea](#page-29-1) 22.)

#### **Pasul 2: Legaţi cele două tabele.**

Apăsati pe *AddressID* din tabelul Acquaintance Addresses și trageți cursorul mausului pe câmpul *Id* din tabelul Acquaintance Information. Un segment de linie va marca legătura dintre cele două câmpuri.

#### **Pasul 3: Completaţi numele câmpurilor din interogare.**

Dati dublu clic pe câmpurile pe care doriti să le folositi, în ordinea în care doriti să o faceti. Unele dintre câmpuri vor proveni din tabelul Acquaintance Information. Dacă din greșeală ati pus un câmp dezordonat, apăsaţi pe dreptunghiul gri de deasupra acelui câmp şi trageţi întreaga sa coloană în poziția corectă.

- 1) Din tabelul Acquaintance Addressees dati dublu clic pe aceste câmpuri în această ordine: *FirstName*, *LastName*, *SpouseName*.
- 2) Din tabelul Acquaintance Information daţi dublu clic pe aceste câmpuri în această ordine: *HisBDM*, *HisBDD*, *HisBDY*, *HerBDM*, *HerBDD*, *HerBDY*, *Ch1*, *Ch1BDM*, *Ch1BDD*, and *Ch1BDY*.
- 3) Din tabelul Acquaintance Addressees daţi dublu clic pe aceste câmpuri în această ordine: *Address*, *City*, *StateOrProvince*, *PostalCode*, *CountryOrRegion*.
- **PONT** Pașii de mai sus pot fi folosiți și pentru a crea un singur tabel pe baza câmpurilor din două sau mai multe tabele. Dacă veţi dori să faceţi aceasta reîntoarceţi-vă la ["Crearea](#page-20-1) pe baza mai [multor tabele](#page-20-1)" de la pagina [17.](#page-20-1) Altminteri ignoraţi acest pont.

#### **Pasul 4: Introduceţi criteriile pentru interogare.**

Introducem informaţia pe care dorim să o căutăm în rândul *Criteriu (Criterion)* din cadrul interogării [\(Imaginea](#page-31-0) 26). Modul în care formulăm aceste condiţii determină ce rezultate vom avea. Dacă dorim ca anumite câmpuri să îndeplinească criteriile simultan, vom scrie aceste criterii pe rândul Criterii. Aceasta este asa-numita conditie *Si (And)*. Criteriile le veti scrie fiecare în coloana corespunzătoare câmpului, în cadrul rândului Criterii.

În exemplul nostru, căutăm familiile în care cel puţin un membru îşi sărbătoreşte ziua de naștere în august. Aceasta este o condiție *Sau (Or)*. (Soțul *Sau* soția *Sau* copilul s-au născut în august.)

**Notă** Completa utilizare a criteriile disponibile dintr-o interogare necesită cunoștințe matematice şi de operaţii cu mulţimi (uniuni, intersecţii, complement, combinaţii de acestea).

| Field                       | FirstName | LastN ame | SpouseN ame                                     |
|-----------------------------|-----------|-----------|-------------------------------------------------|
| Alias                       |           |           |                                                 |
| Table                       |           |           | Acquaintence Ac Acquaintence Ac Acquaintence Ac |
| Sort                        |           |           |                                                 |
| Visible                     | ⊽         | ⊽         | ⊽                                               |
| Function                    |           |           |                                                 |
| Criterion                   |           |           |                                                 |
| Or                          |           |           |                                                 |
| $rac{\text{Or}}{\text{Or}}$ |           |           |                                                 |
|                             |           |           |                                                 |
| <b>Or</b>                   |           |           |                                                 |

<span id="page-31-0"></span>*Imaginea 26: Tabelul de definire a interogării*

- 1) Toate elementele pe care le introduceţi în tabelul de definire a interogării trebuie să fie de forma: 'element' (adică un apostrof, textul, alt apostrof).
- 2) Din moment ce august este a opta lună a anului, un *8* va fi introdus în câmp. În [Imaginea](#page-31-0) 26, cele patru rânduri de sub rândul Criterii sunt etichetate *Sau (Or)*. Când există un criteriu într-o coloană din cadrul rândului *Criterii* şi într-o altă coloană dinprimul rând *Sau (Or)*, este efectuată o căutare pentru toate înregistrările care se potrivesc fie cu criteriul din rândul *Criterii* fie cu cel din rândul *Sau*.
- 3) Câmpurile care ne interesează sunt HisBDM, HerBDM şi Ch1BDM.
	- În rândul Criterii și coloana HisBDM introducem '8' (apostrof 8 apostrof).
	- În primul rând Sau şi coloana HerBDM introducem '8'.
	- În al doilea rând Sau şi coloana Ch1BDM introducem '8'.
	- Rezultatele ar trebui să arate cam ca în [Imaginea](#page-32-0) 27. (Imaginea nu arată câmpurile FirstName, LastName şi SpouseName. Tabelul dumneavoastră va avea aceste trei câmpuri între coloana ce contine etichetele rândurilor și coloana HisBDM.)

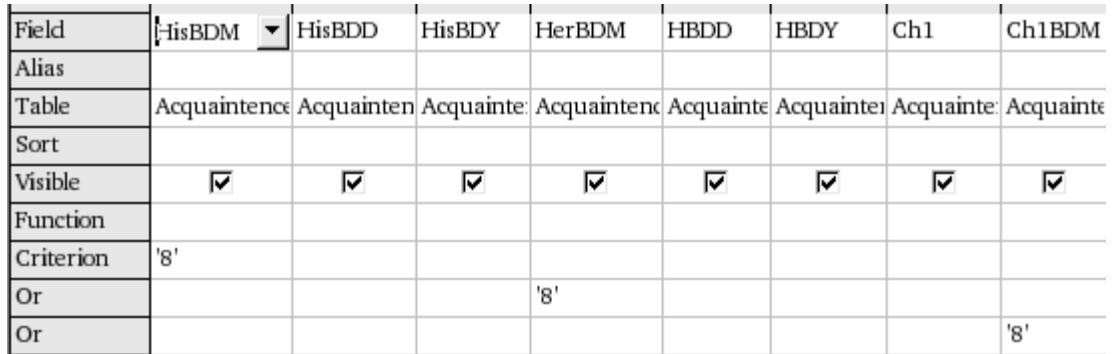

*Imaginea 27: Folosind condiţia Sau (Or) între trei câmpuri*

- <span id="page-32-0"></span>4) Apăsaţi pictograma *Rulează interogarea (Run Query)* ([Imaginea](#page-29-0) 24 de la pagina [26\)](#page-29-0).
- 5) Salvaţi interogarea sub numele de *Query\_Birthdays* şi închideţi fereastra.

**PONT** Această interogare poate fi folosită pentru a regăsi ce persoane au ziua de naştere în anumite luni. Schimbati 8-ul în numărul corespunzător altei luni. Asigurati-vă că un apostrof este înainte şi altul după acest număr.

# <span id="page-33-0"></span>**Crearea rapoartelor**

Rapoartele furnizează informația conținută de baza de date într-o formatare folositoare. Din acest punct de vedere ele sunt similare cu interogările. Rapoartele sunt generate pe baza tabelelor și interogărilor din baza de date. Ele pot conține toate câmpurile bazei de date sau numai unele. Rapoartele pot fi statice sau dinamice. Cele statice contin datele din câmpurile selectate la momentul creării raportului, pe când cele dinamice pot fi actualizate pentru a arăta ultimele informații din baza de date.

Vom crea un raport dinamic al aniversărilor nunţilor dintr-o anumită lună. Interogarea Query Weddings (Interogare nunti) va fi baza raportului nostru: Monthly Wedding Anniversaries (Aniversări lunare ale nunților). Editați interogarea pentru a se potrivi cu luna pe care o vom căuta şi când veţi salva modificările interogării raportul se va actualiza simultan.

#### **Pasul 1: Accesarea vrăjitorului de rapoarte în unul din cele două moduri.**

• Apăsaţi pe pictograma *Rapoarte (Reports)* din fereastra Information – OpenOffice.org Base, şi apăsaţi pe *Foloseşte Vrăjitorul pentru a crea un raport (Use Wizard to Create Report).*

sau

• Daţi dubluc clic pe un raport sau un tabel şi selectaţi **Vrăjitorul de rapoarte (Report Wizard)** din meniul contextual.

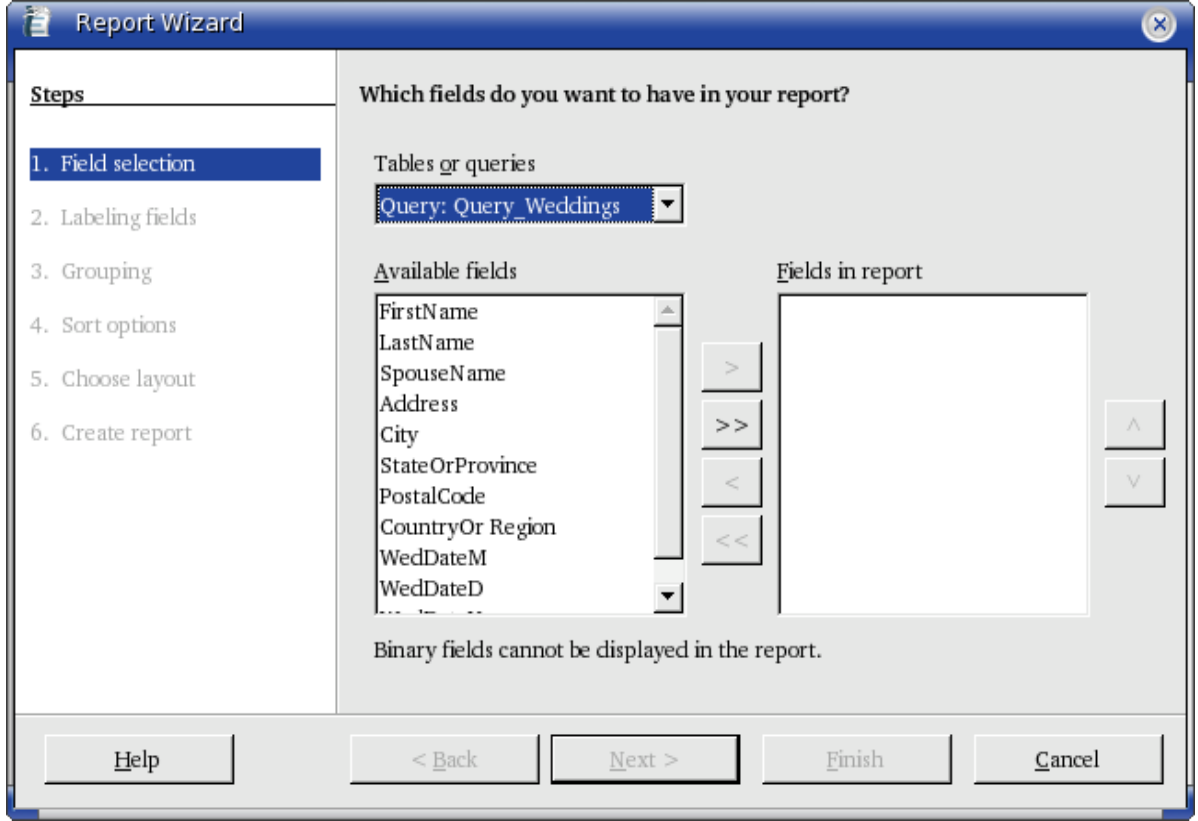

<span id="page-33-1"></span>*Imaginea 28. Prima pagină din Vrăjitorul de rapoarte (Report Wizard)*

#### **Pasul 2: Vrăjitorul de rapoarte [\(Imaginea](#page-33-1) 28).**

- 1) În lista derulantă *Tabele sau interogări (Tables or Queries)* selectaţi *Interogare (Query): Query\_Weddings.*
	- Folosiţi săgeata dublă (**>>**) pentru a muta toate câmpurile din rubrica *Câmpuri disponibile (Available fields)* în *Câmpuri din raport (Fields in report).*
	- Apăsaţi **Următorul (Next).**

2) Schimbaţi etichetele pentru o parte din câmpuri.

- Pentru etichete care contin mai mult de un cuvânt puneți un spațiu între cuvinte. (De exemplu, FirstName devine First Name, LastName devine Last Name iar CountryOrRegion devine Country Or Region.)
- Schimbati PostalCode în Postal Code, WedDateM în Month, WedDateD în Date şi WedDateY în Year.
- Apăsaţi **Următorul (Next)**.
- 3) Gruparea. Vom grupa elementele din acest raport după câmpul LastName.
	- Apăsaţi pe *LastName* din lista *Câmpuri (Fields)* şi folosiţi săgeata (**>**) pentru a o muta în lista *Grupări (Groupings)*.
	- Apăsaţi **Următorul (Next)**.
- 4) Aspectul raportului: Vom folosi setările obişnuite. Aceasta include orientare Portret (Landscape) în partea de jos a Vrăjitorului de rapoarte. Apăsaţi **Următorul (Next)**.
- **Notă** Probabil ar merita să petreceți câtva timp selectând câte una din diferitele opțiuni de aspect disponibile în rapoarte pentru a vedea care este cea mai potrivită pentru dumneavoastră.

5) Crearea raportului:

- Denumiţi raportul *Query\_Weddings*.
- Ce fel de raport doriţi să creaţi? Selectaţi *Dynamic.*
- Ce doriţi să faceţi după ce creaţi raportul? Selectaţi *Modifică aspectul raportului (Modify report layout)*.
- Apăsaţi **Finalizare (Finish)**.
- 6) Modificarea raportului. Acest raport conţine un tabel cu informaţia din interogare. Sar putea să conţină nişte cuvinte pe care nu le cunoaşteţi [\(Imaginea](#page-35-0) 29). Vom schimba alinierea verticală a celui de al doilea rând.
	- Apăsaţi pe celula de sub eticheta *First Name* şi trageţi cursoul mausului la dreapta pentru a selecta cel de al doilea rând.
	- Daţi clic-dreapta oriunde într-o celulă selectată. Selectaţi **Celulă > Centrat (Cell > Center)** pentru a stabili alinierea corectă/dorită.
	- Dacă doriți, puteți modifica lățimile oricăreia dintre celule la acest pas.

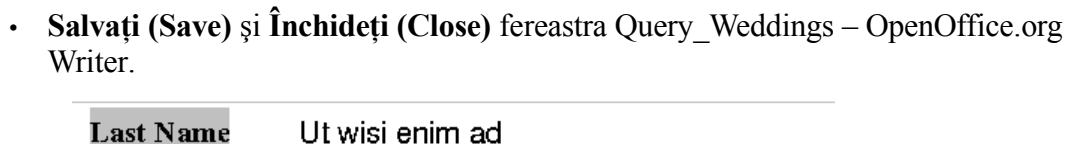

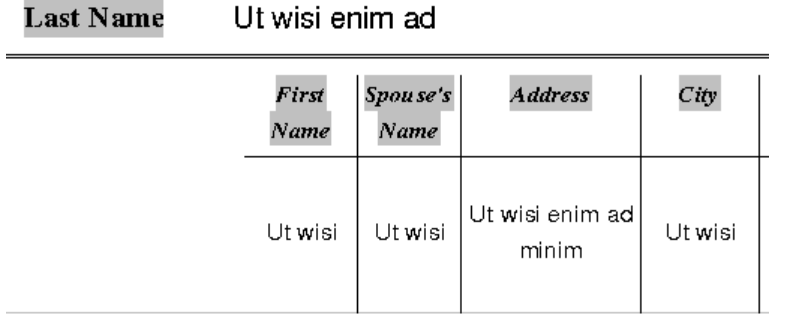

<span id="page-35-0"></span>*Imaginea 29: Prima parte a tabelului Raport*

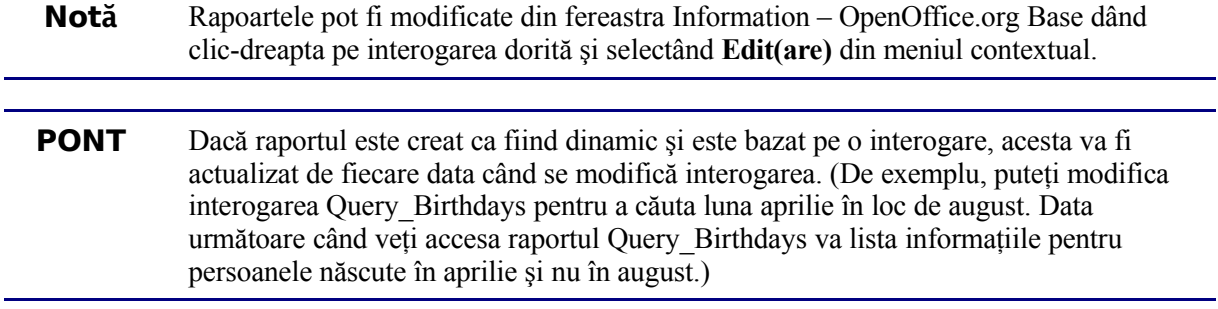